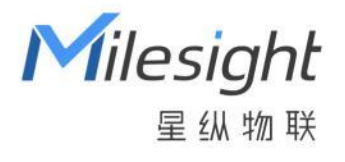

# 室内环境监测传感器

## AM300 系列

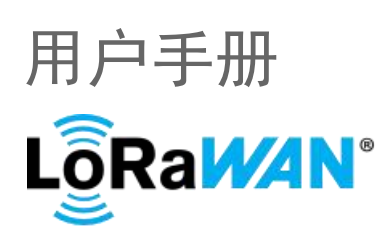

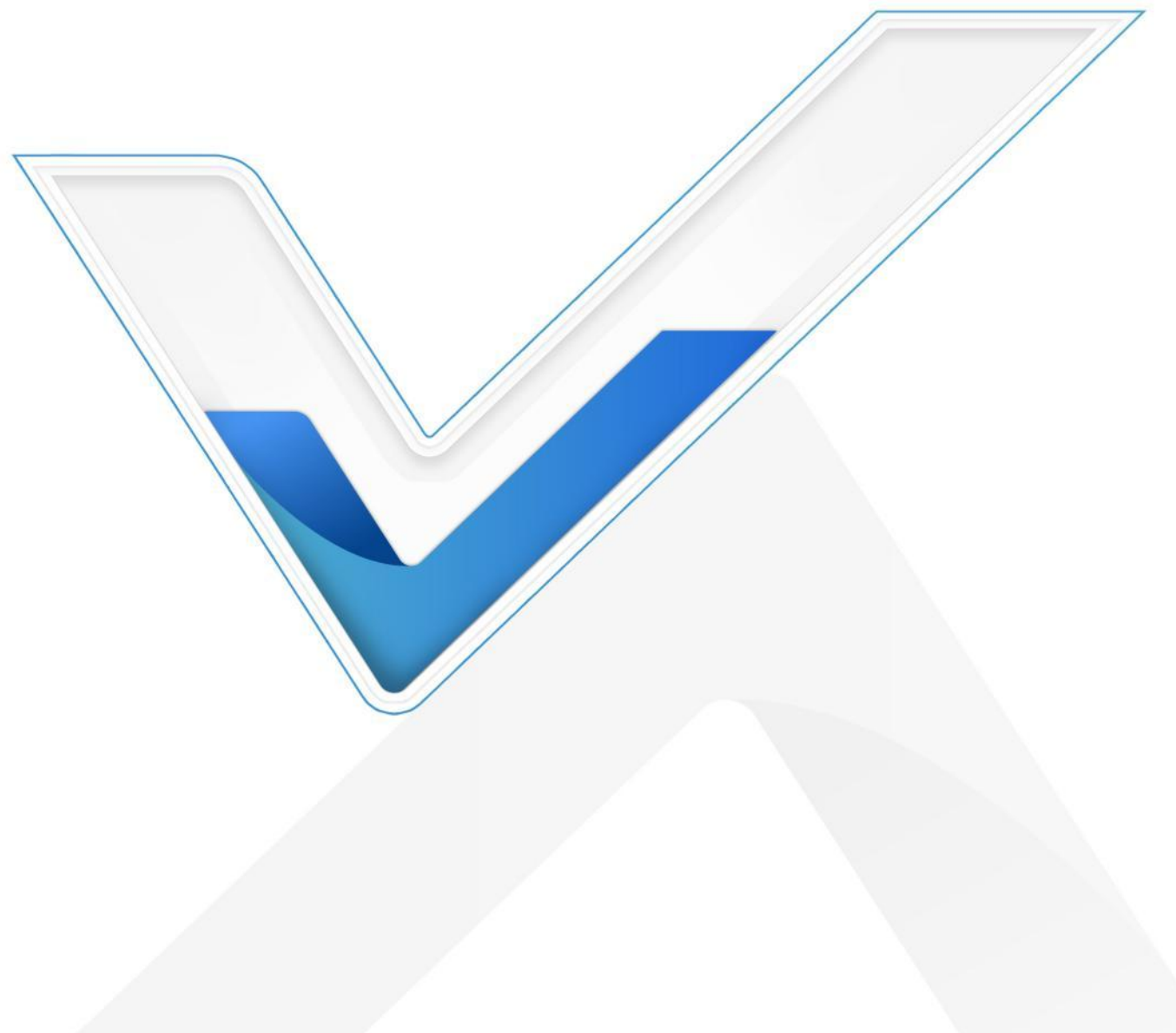

#### **关于手册**

本手册适用于以下产品:

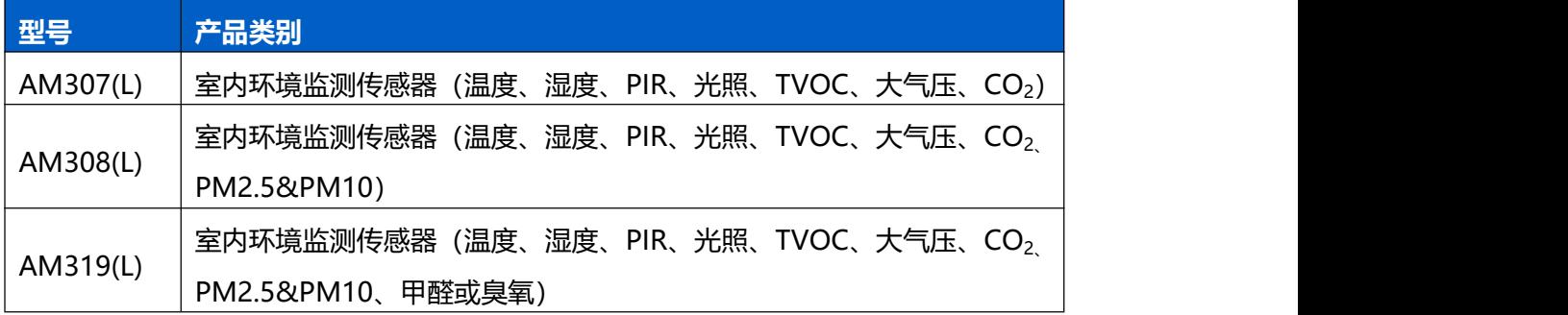

#### **安全须知**

- 为保护产品并确保安全操作,请遵守本使用手册。如果产品使用不当或者不按手册要求 使用,本公司概不负责。
- 严禁拆卸和改装本产品。
- 请勿将产品放置在不符合工作温度、湿度等条件的环境中使用,远离冷源、热源和明火。
- 本产品作为室内环境监测使用,不可作为计量工具使用。
- 如长期未使用本产品,请将电池取下。否则可能造成电池泄漏并损坏内部元件。
- 请勿使产品受到外部撞击或震动。
- 清洁产品时请避免产品进水以及使用各种清洁剂或溶剂,如苯和酒精。表面清洁可用湿 润的软布擦拭,再用干燥的软布擦干。
- 为了您的设备安全,请及时修改设备默认密码(123456)。

#### **产品符合性声明**

AM300 系列符合 CE, FCC 和 RoHS 的基本要求和其他相关规定。

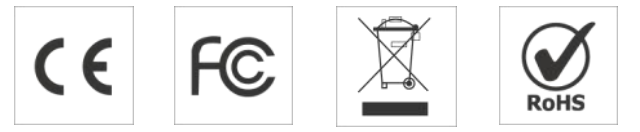

**版权所有© 2011-2023 星纵物联 保留所有权利。**

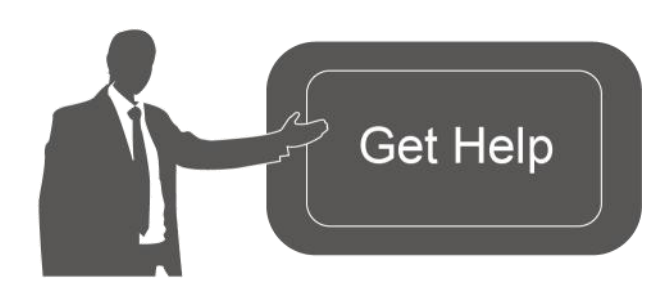

如需帮助,请联系 星纵物联技术支持: 邮箱:contact@milesight.com 电话: 0592-5023060 传真: 0592-5023065

地址:厦门市集美区软件园三期 C09

わかい しょうしょう しんしょう しんしょう しんしょう しんしゅう しんしゅう しょうしょう

## **文档修订记录**

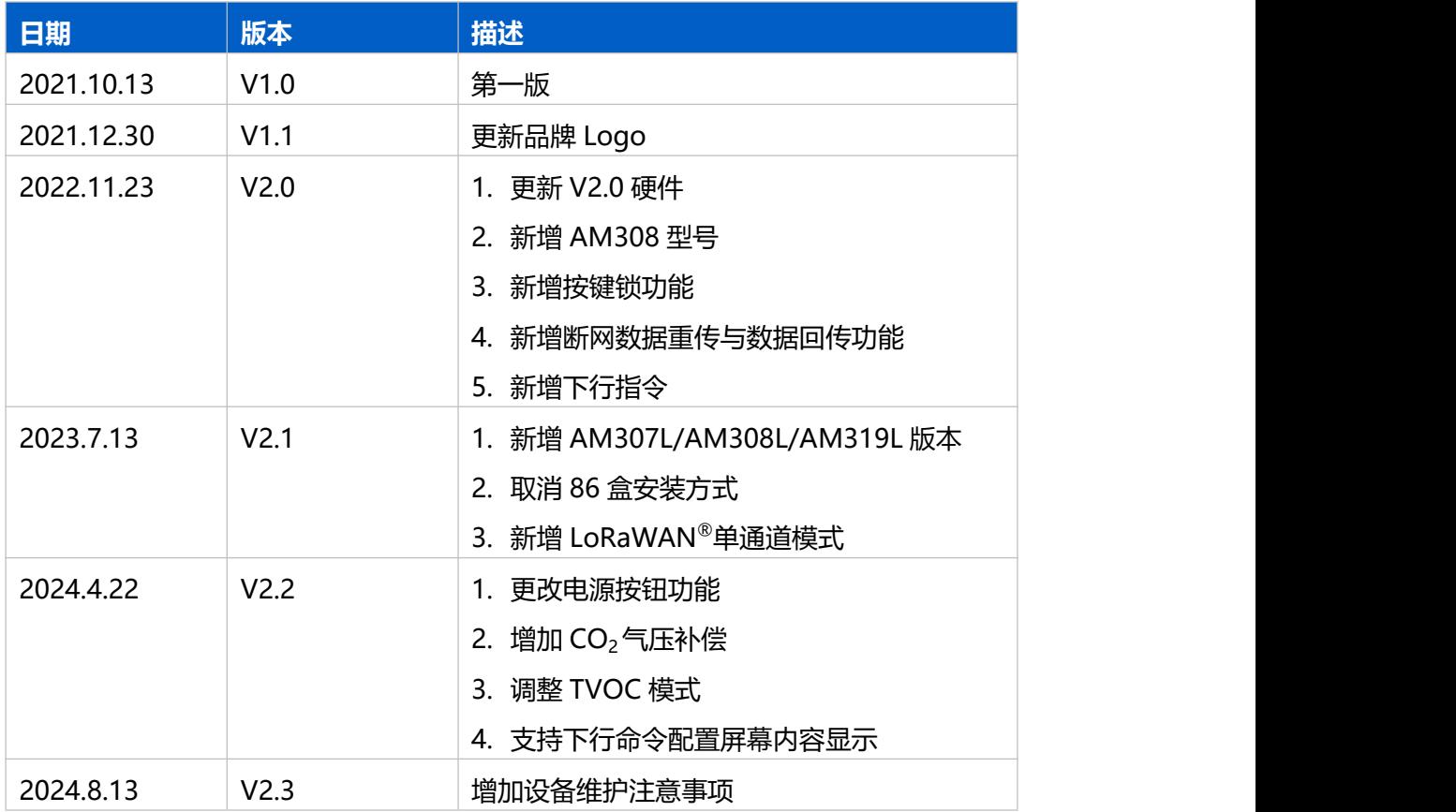

## 目录

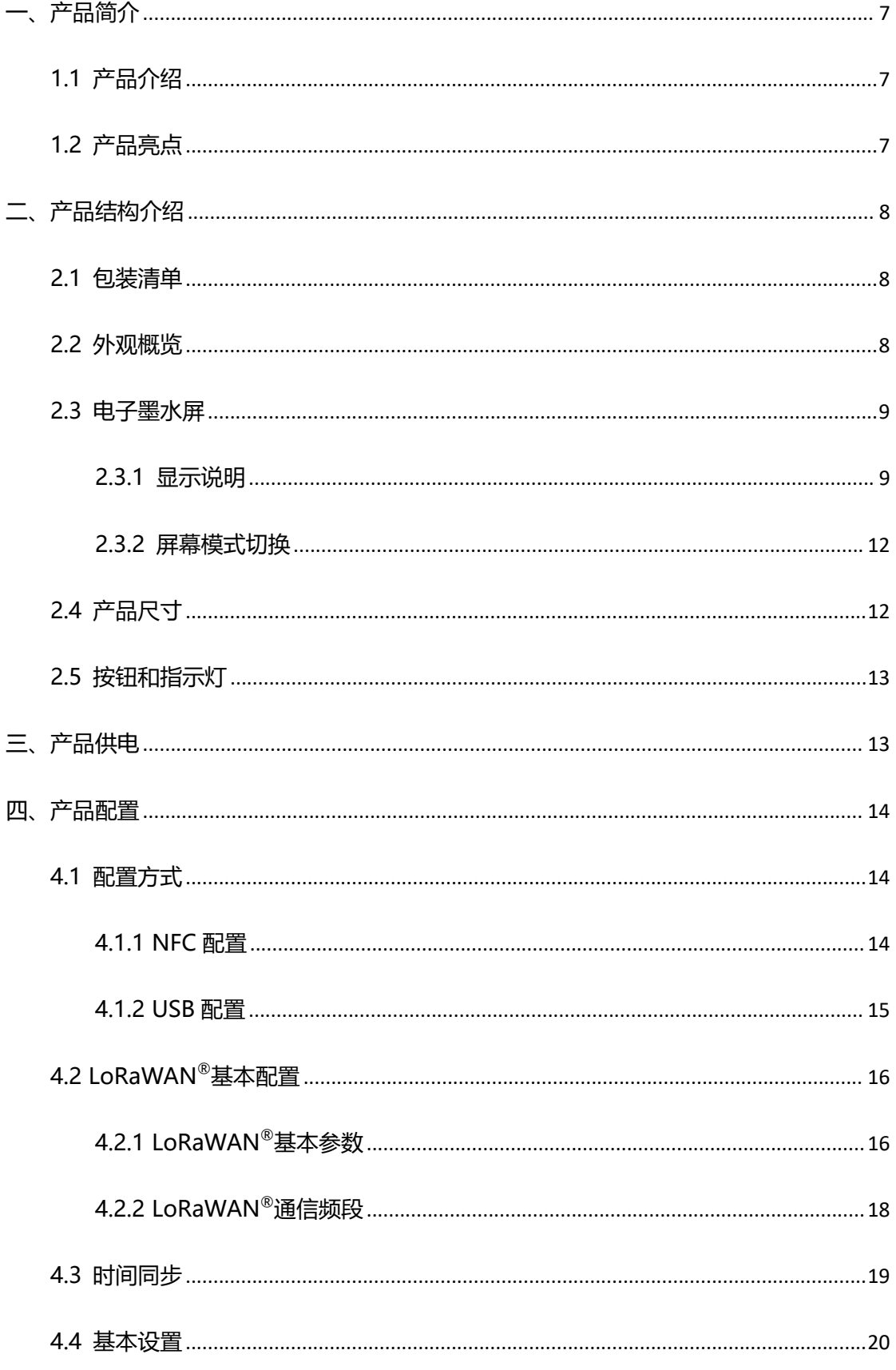

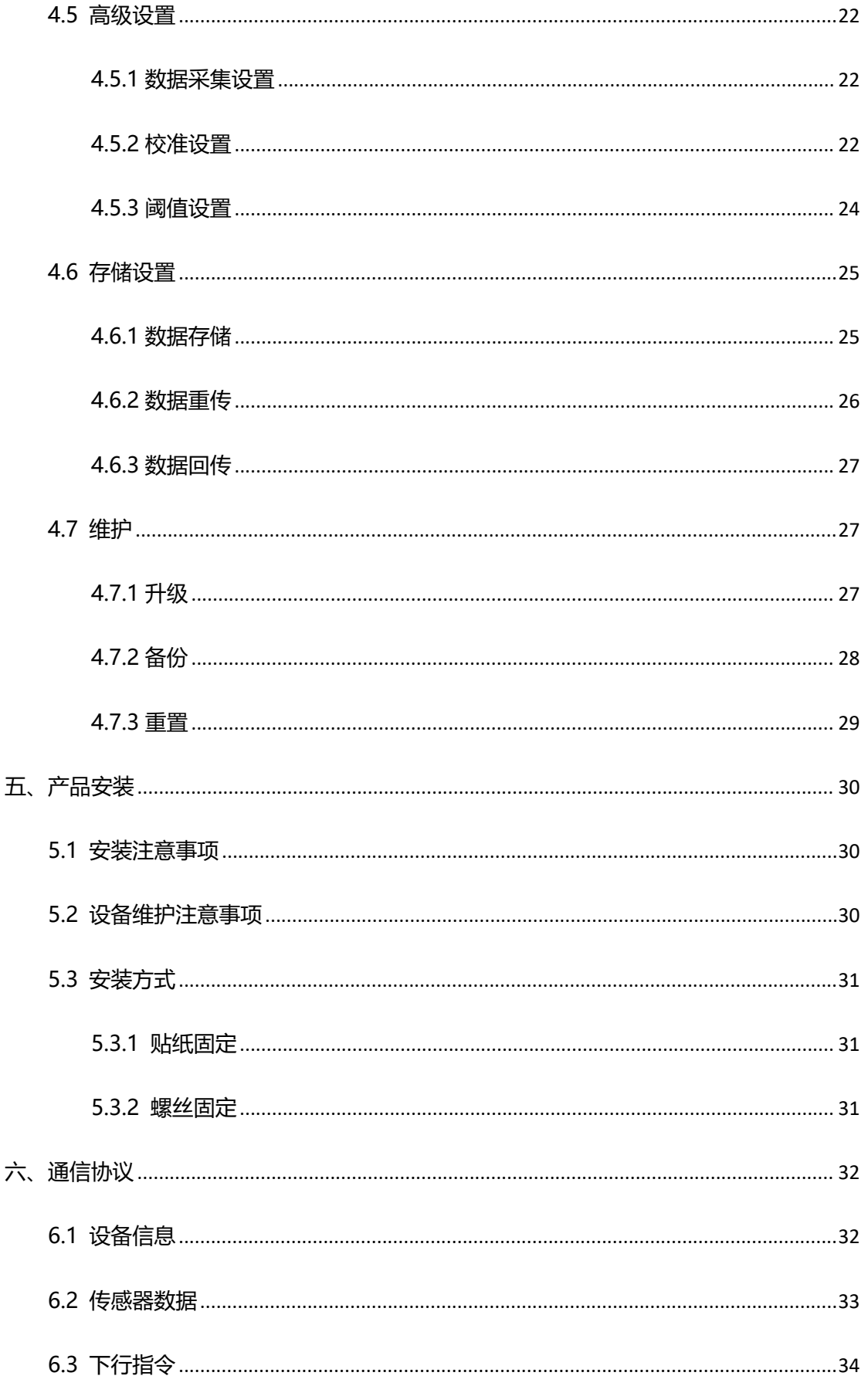

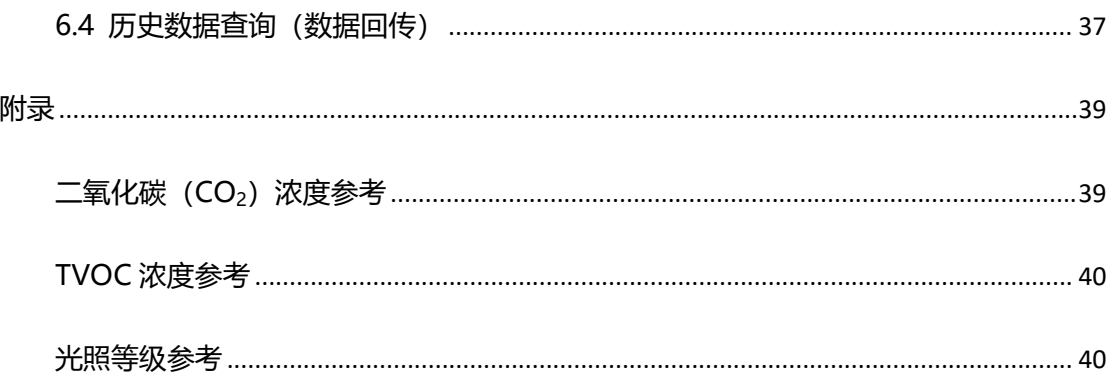

## <span id="page-6-0"></span>**一、产品简介**

**Milesight** 

#### <span id="page-6-1"></span>**1.1 产品介绍**

星纵物联 AM300 系列传感器是一款功能强大,设计精巧的室内环境监测传感器。产品 支持同时监测甲醛/臭氧 (二选一)、PM2.5&PM10、温度、湿度、光照、CO2、大气压、 TVOC、活跃度等多种环境数据,并实时显示在电子墨水屏上,便于本地查看环境质量数据。

AM300 系列传感器支持通过 LoRaWAN®无线通信方式传输数据,具有通信距离远, 低功耗等特点。AM300 系列传感器支持与星纵物联 LoRaWAN ®网关及星纵云/第三方物联 网平台结合,实现远程数据监控和管理。

AM300 系列传感器可广泛应用于办公室、校园教室、科学实验室、医疗病房等室内空 气质量监测场景。

#### <span id="page-6-2"></span>**1.2 产品亮点**

- 多版本选择:多合一版本,满足参数采集的多样化需求;墨水屏/不带屏版本,匹配不 同场景的显示需求
- 监测内容多样:采用高精度传感器,集成甲醛/臭氧、PM2.5&PM10、温湿度、光照、 CO2、大气压、TVOC、红外探测等功能,全方面满足室内环境监测应用
- 抗酒精干扰:采用长寿命抗干扰甲醛探测元件,不受环境中酒精等低浓度醇类干扰物的 影响,确保甲醛检测的一致性与准确性 (仅 AM319(L)具备抗酒精干扰)
- 电子墨水屏显示:配备 4.2 英寸黑白电子墨水屏, 便于本地实时查看数据, 且屏幕具备 智能省电模式, 有效延长电池续航时间 (仅 AM307/AM308/AM319 支持)
- LED 灯&蜂鸣声&表情&告警符提示: 轻松分辨设备状态, 感知阈值报警 (AM307L/AM308L/AM319L 不带屏幕, 仅支持 LED 灯和蜂鸣声告警)
- 数据完整性:512KB 本地存储空间,可存储高达 1.8 万条传感器数据,且支持断网数 据重传与数据回传功能,确保信息可追溯,避免数据丢失
- 简单易用: 支持手机 NFC 快速配置
- 兼容性好:兼容标准 LoRaWAN®网关和第三方网络服务器平台,支持自组网
- 管理一体化:快速对接星纵物联 LoRaWAN®网关和星纵云平台,无需额外配置

<span id="page-7-0"></span>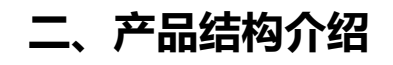

## <span id="page-7-1"></span>**2.1 包装清单**

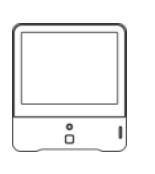

Milesight

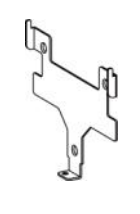

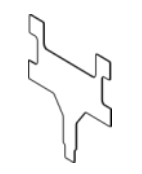

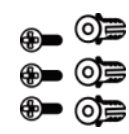

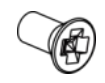

 $1 \times 1 \times$ AM300 传感器

 $1 x$ 安装支架 3M 双面贴胶 壁挂套件 固定螺丝

壁挂套件

 $3 \times$ 

 $3 \times 1 \times$ 固定螺丝

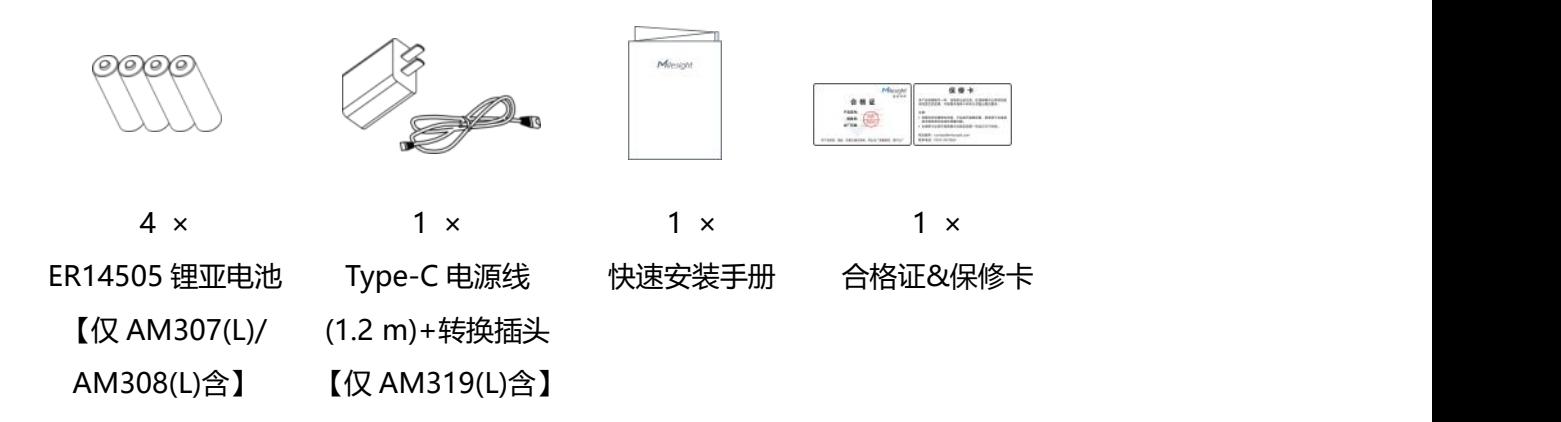

**如果上述物品存在损坏或遗失的情况,请及时联系您的代理或销售代表。** Λ

<span id="page-7-2"></span>**2.2 外观概览**

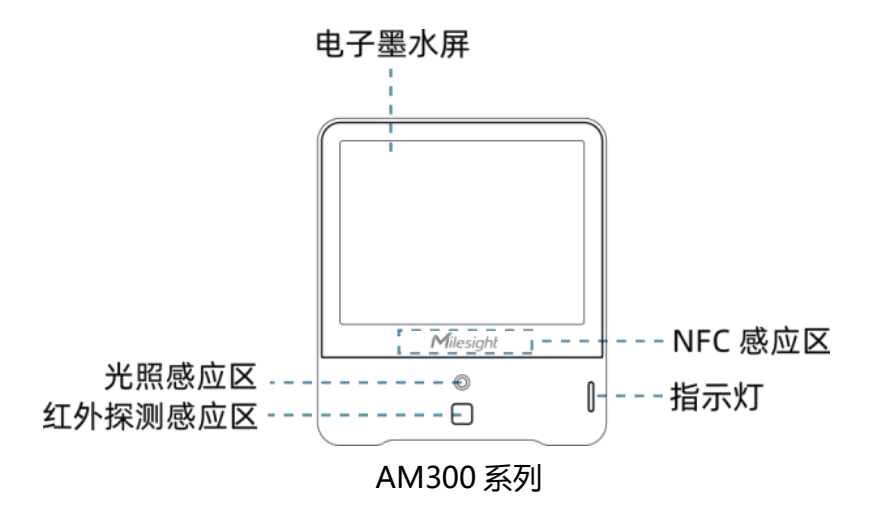

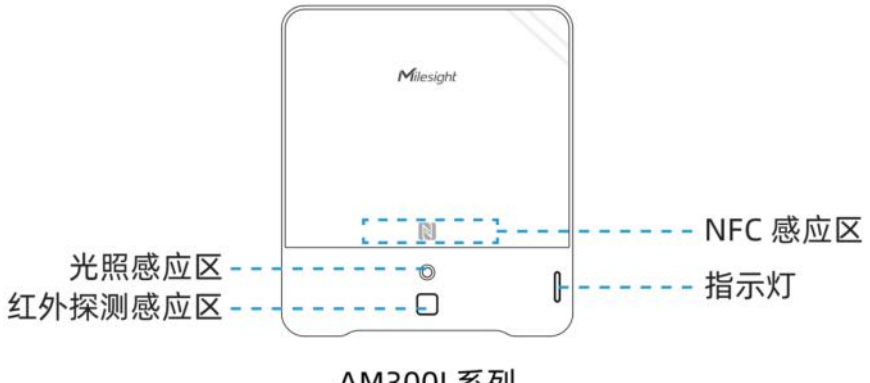

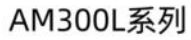

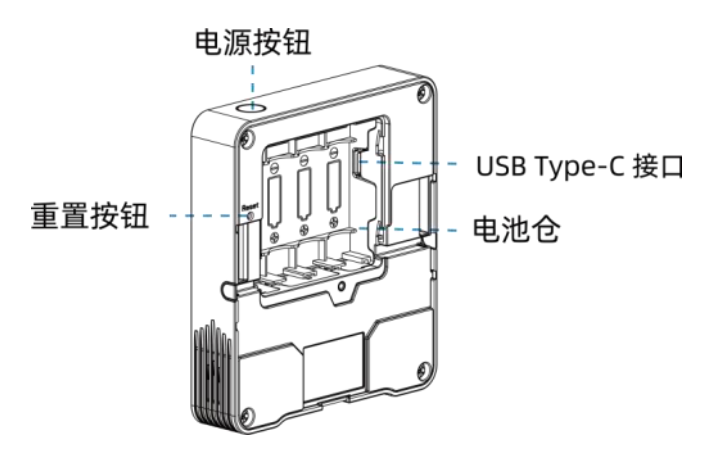

## <span id="page-8-0"></span>**2.3 电子墨水屏**

#### <span id="page-8-1"></span>**2.3.1 显示说明**

AM300 系列(AM307/AM308/AM319)提供 3 种屏幕显示模式:

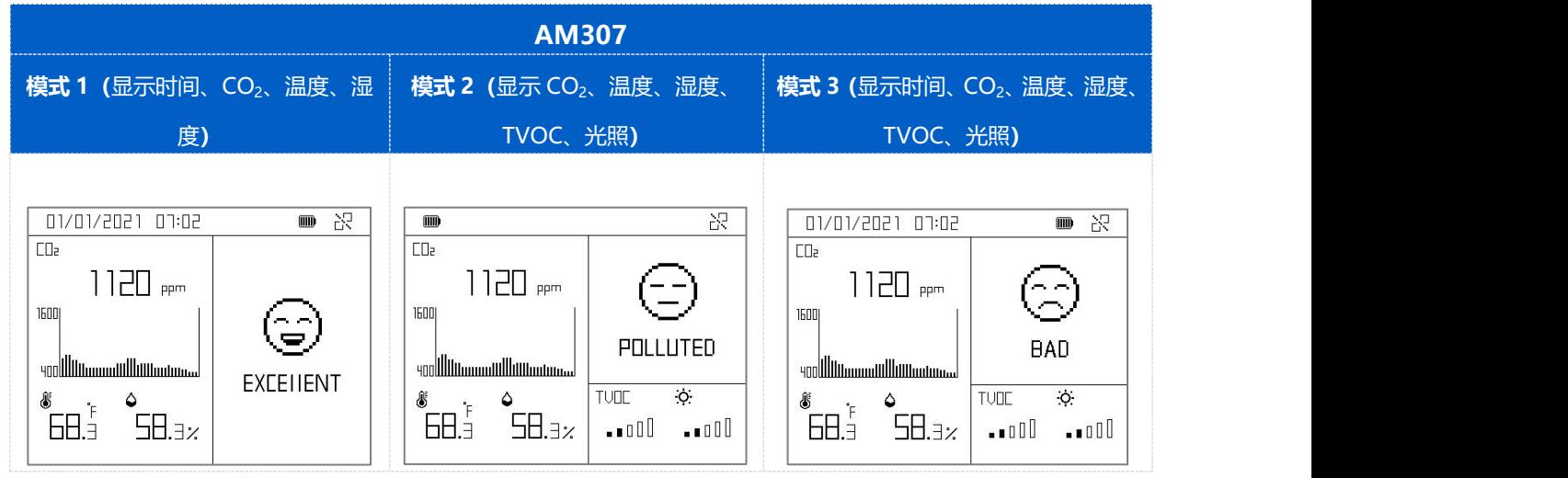

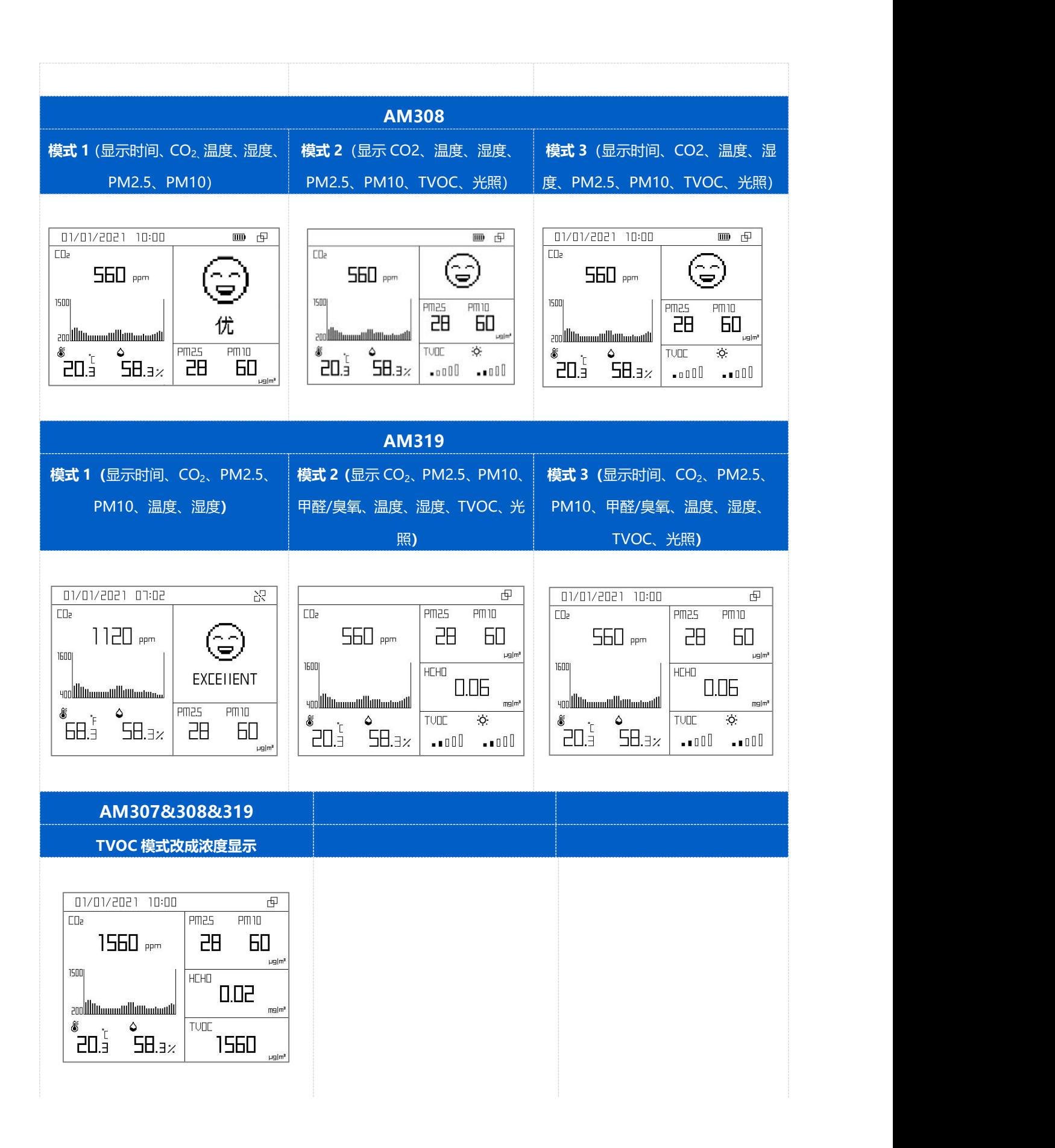

#### 屏幕图标和功能含义如下:

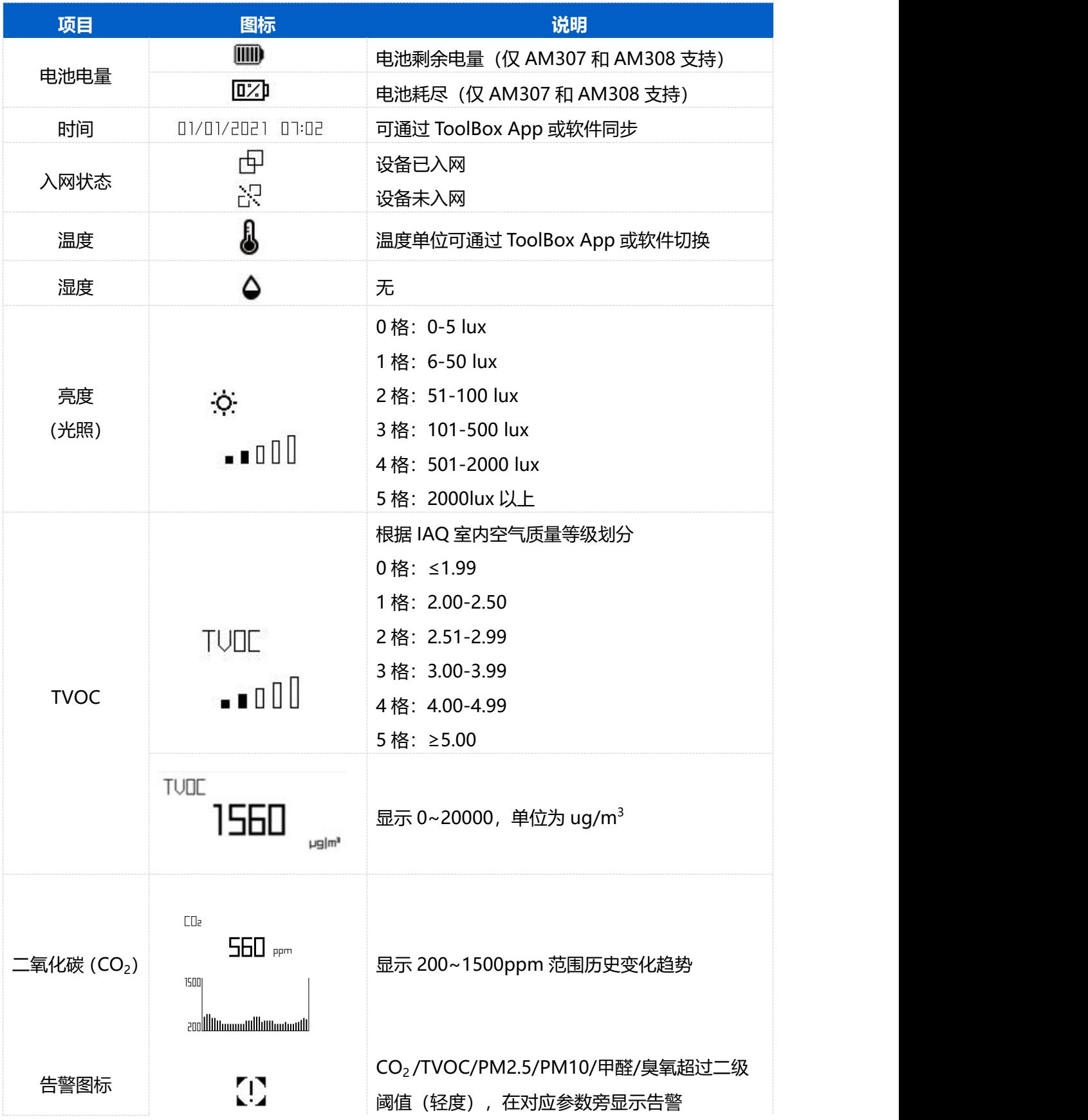

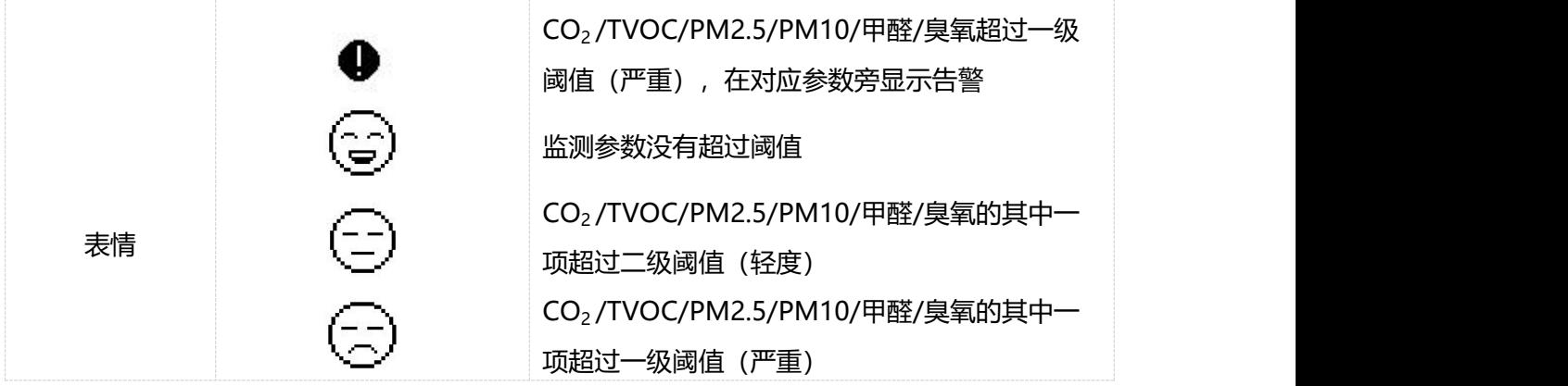

#### **注意:**

Milesight

- (1) AM300 系列屏幕数据的局部更新间隔为 1 分钟;为提升屏幕的显示效果以及消除残影, 屏幕会每 30 分钟 (AM319) 或每 60 分钟 (AM307 或 AM308) 进行一次全局刷新 (屏幕字体与背景颜色黑白反相闪烁一次)。
- (2) 禁用某项采集参数后,屏幕将不再显示该选项,且自动调整屏幕布局。
- (3) AM300 系列电子墨水屏工作温度为 0℃~40℃, 超出工作温度屏幕将自动关闭。
- (4) 阈值告警设置请参考 [4.5.3](#page-23-0) 章。

#### <span id="page-11-0"></span>**2.3.2 屏幕模式切换**

AM300 系列提供如下方式切换屏幕模式:

- **App 切换**: ToolBox App 菜单 "设置 -> 常用设置 -> 屏幕显示模式" 选择屏幕模式。
- **软件切换**: ToolBox 软件菜单"设备设置 -> 基本设置"选择屏幕显示模式。

## <span id="page-11-1"></span>**2.4 产品尺寸**

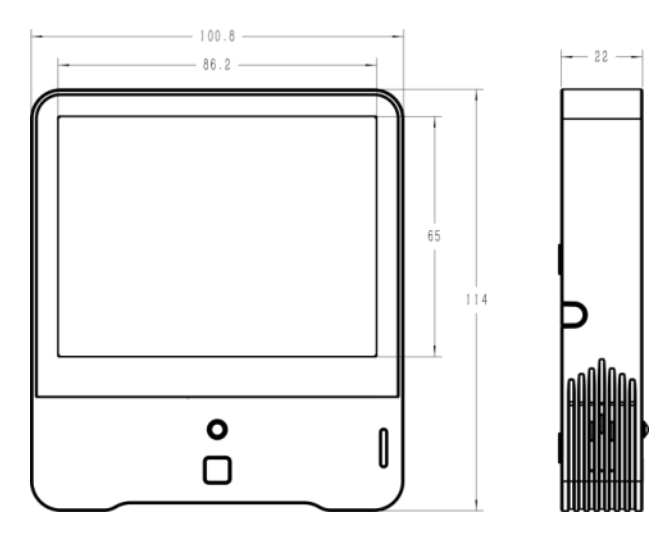

单位:mm

## <span id="page-12-0"></span>**2.5 按钮和指示灯**

正常情况下可使用 NFC 实现开关机和重置。如遇紧急情况,可使用产品顶部的电源按钮手 动开关和重置。

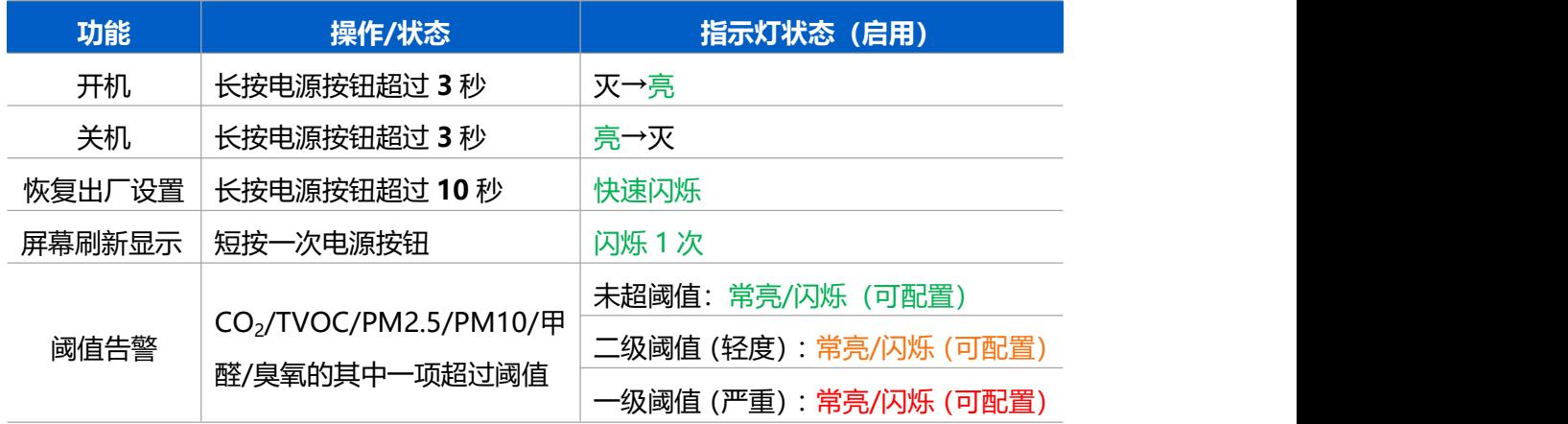

#### **注意:**

- (1) 如禁用指示灯将不展示阈值告警指示灯状态。
- (2) AM319(L)指示灯阈值告警可配置为常亮或闪烁模式,AM307(L)和 AM308(L)仅支持 闪烁模式。
- (3) 屏幕刷新显示仅支持以下版本:AM307 固件版本 V1.4/AM308 固件版本 V1.6/AM319 固件版本 V1.4/硬件版本 V2.0。

## <span id="page-12-1"></span>**三、产品供电**

- 1. 拧开设备背部的电池仓螺丝,取下电池盖;
- 2. 将电池或 Type-C 电源线安装到设备上。如使用 Type-C 供电,需要破开左侧/右侧标 记的电源线出口,将电源线固定到凹槽;

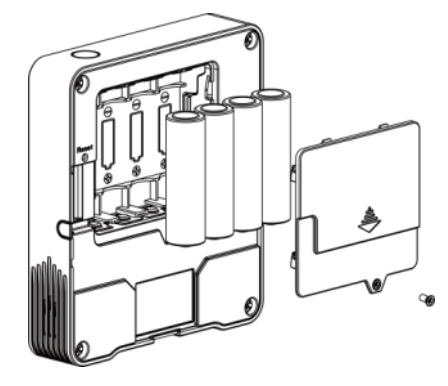

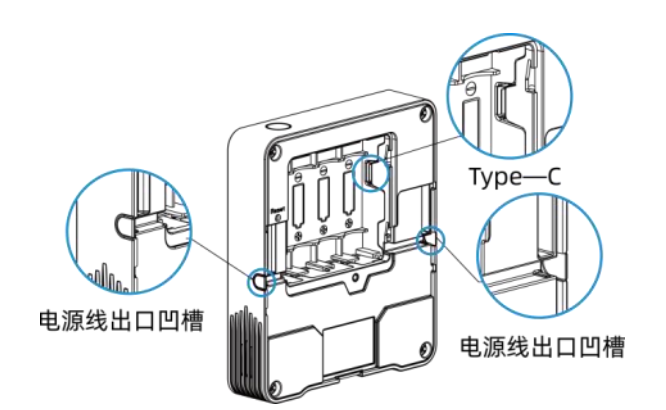

3. 将电池盖用固定螺丝锁回设备上。

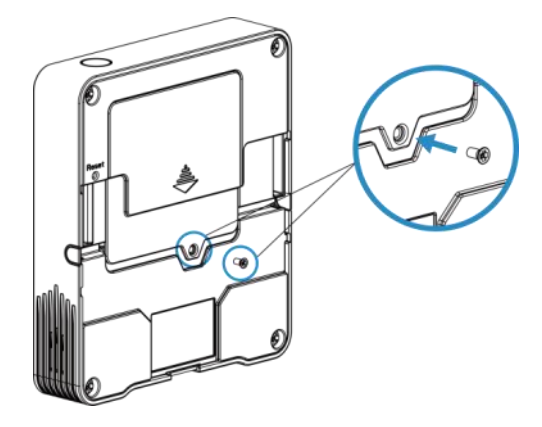

- **注意:**
- (1) 如长期未使用 AM307(L)/AM308(L),请取下电池。否则可能造成电池泄露并损坏内部 元件。
- (2) AM307(L)/AM308(L)可同时支持 ER14505 锂亚电池供电和 Type-C 供电(Type-C 优 先); AM319(L)仅支持 Type-C 供电。
- (3) Type-C 接口不支持为内部电池充电。

## <span id="page-13-0"></span>**四、产品配置**

## <span id="page-13-1"></span>**4.1 配置方式**

AM300 系列支持 NFC 配置和 USB Type-C 口配置,可任选一种使用。

#### <span id="page-13-2"></span>**4.1.1 NFC 配置**

**配置准备:**

- **手机** (支持 NFC)
- Milesight ToolBox App: 可在星纵物联官网 (Android 系统) 或苹果商店 (IOS 系统) 下载 しょうしょう しょうしょく しょうしょく

**配置步骤:**

1. 开启手机 NFC 功能后打开 Milesight ToolBox App;

- 2. 将手机的 NFC 区域紧贴在产品正面的 NFC 感应区几秒不动, 即可获取产品的基本信息;
- 3. 在 App 上设置后紧贴产品的 NFC 感应区即可完成配置。第一次使用手机为设备配置时 需要输入密码进行验证,默认密码:123456。

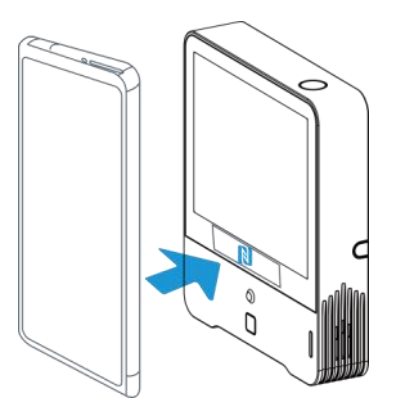

#### **注意:**

(1) 读写 NFC 之前,请确保设备已正常供电。

(2) 不同安卓手机的 NFC 区域不同,大致位于背部摄像头周围,具体请查询手机说明书或 咨询相关客服。

(3) NFC 读写失败后,请将手机暂时远离设备再贴到设备上尝试。

(4) AM300 系列设备也支持使用星纵物联专用 NFC 读卡器连接电脑进行配置,可联系星纵 物联工作人员购买。

#### <span id="page-14-0"></span>**4.1.2 USB 配置**

#### **配置准备:**

- Type-C 数据线
- 电脑
- 配置工具 ToolBox:可在星纵物联官网下载

#### **配置步骤:**

1. 将产品与电脑通过 USB Type-C 数据线连接后打开 ToolBox;

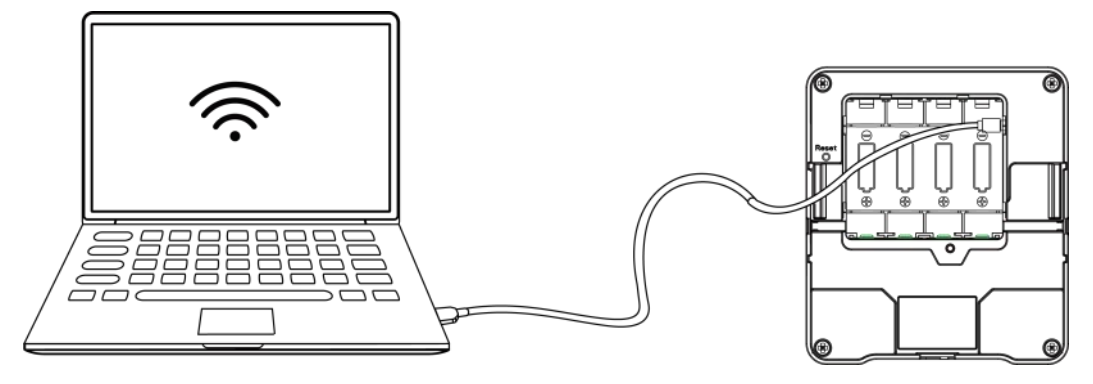

2. 将类型设置为常规(General), 串口为对应的 USB 接口, 输入对应的登录密码(默

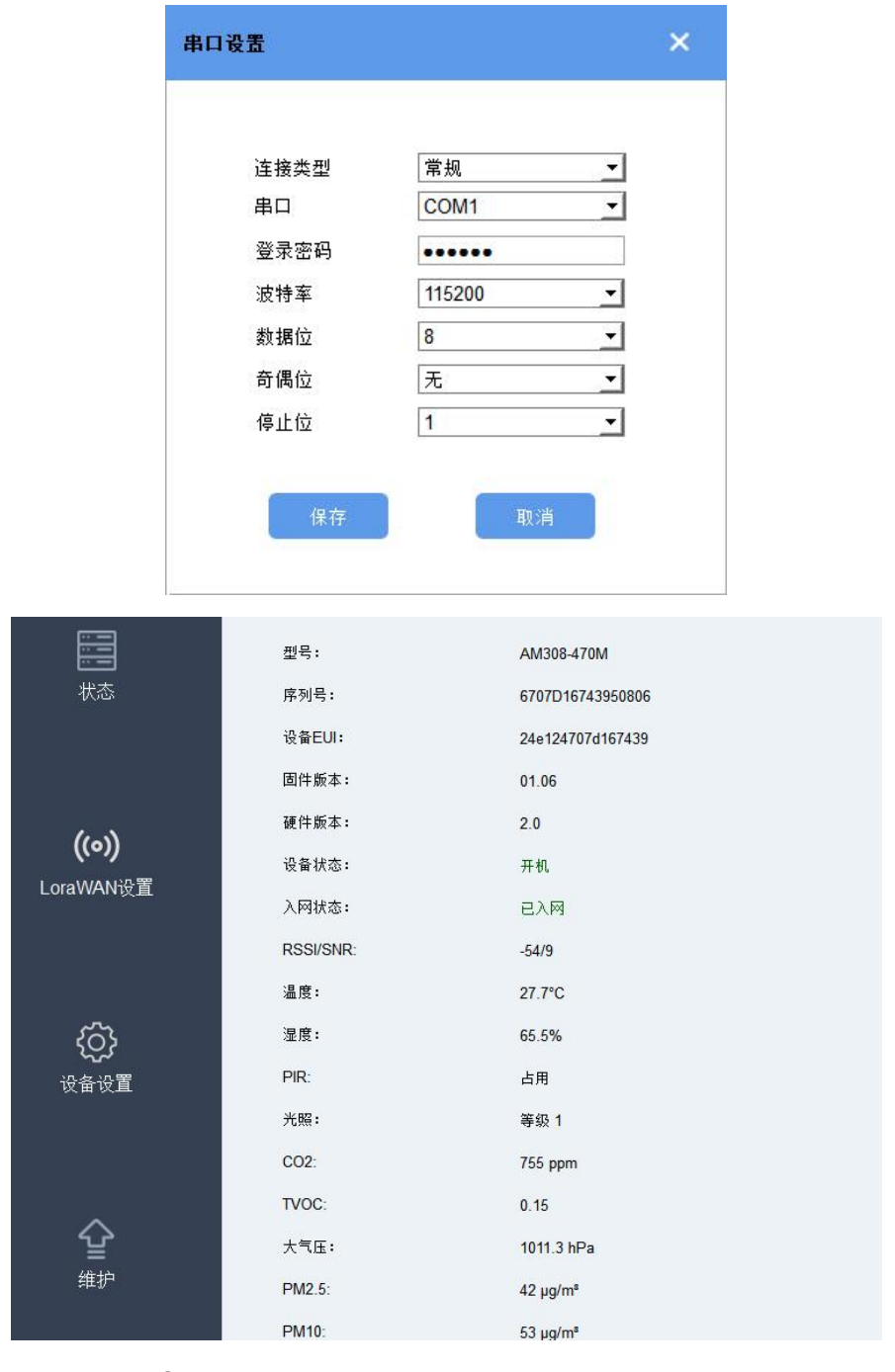

认密码:123456)。登录之后即可通过 ToolBox 查看或修改产品配置。

## <span id="page-15-0"></span>**4.2 LoRaWAN ®基本配置**

AM300 系列连接到 LoRaWAN®网络前需要设置相关网络通信参数,请根据如下步骤完成 LoRaWAN ®网络配置。

#### <span id="page-15-1"></span>**4.2.1 LoRaWAN ®基本参数**

打开 ToolBox App 的 "设置->LoRaWAN<sup>®</sup>设置" 菜单或打开 ToolBox 软件的 "LoRaWAN<sup>®</sup> ® 设置->基本设置",设置设备的入网类型、Class 类型以及配置入网所需的 App EUI、应用 程序密钥等参数。以下参数可以保持默认不变但必须和网络服务器上的配置相同。

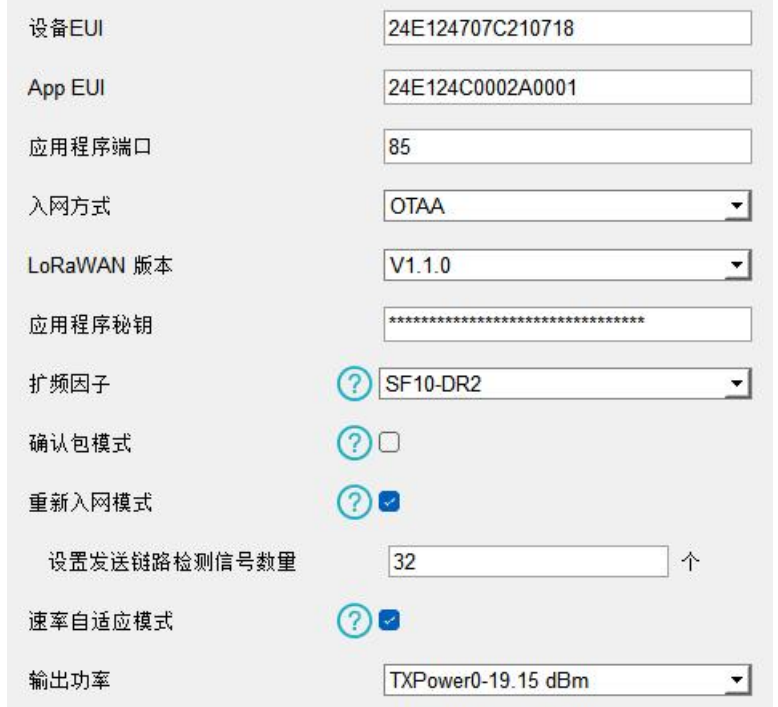

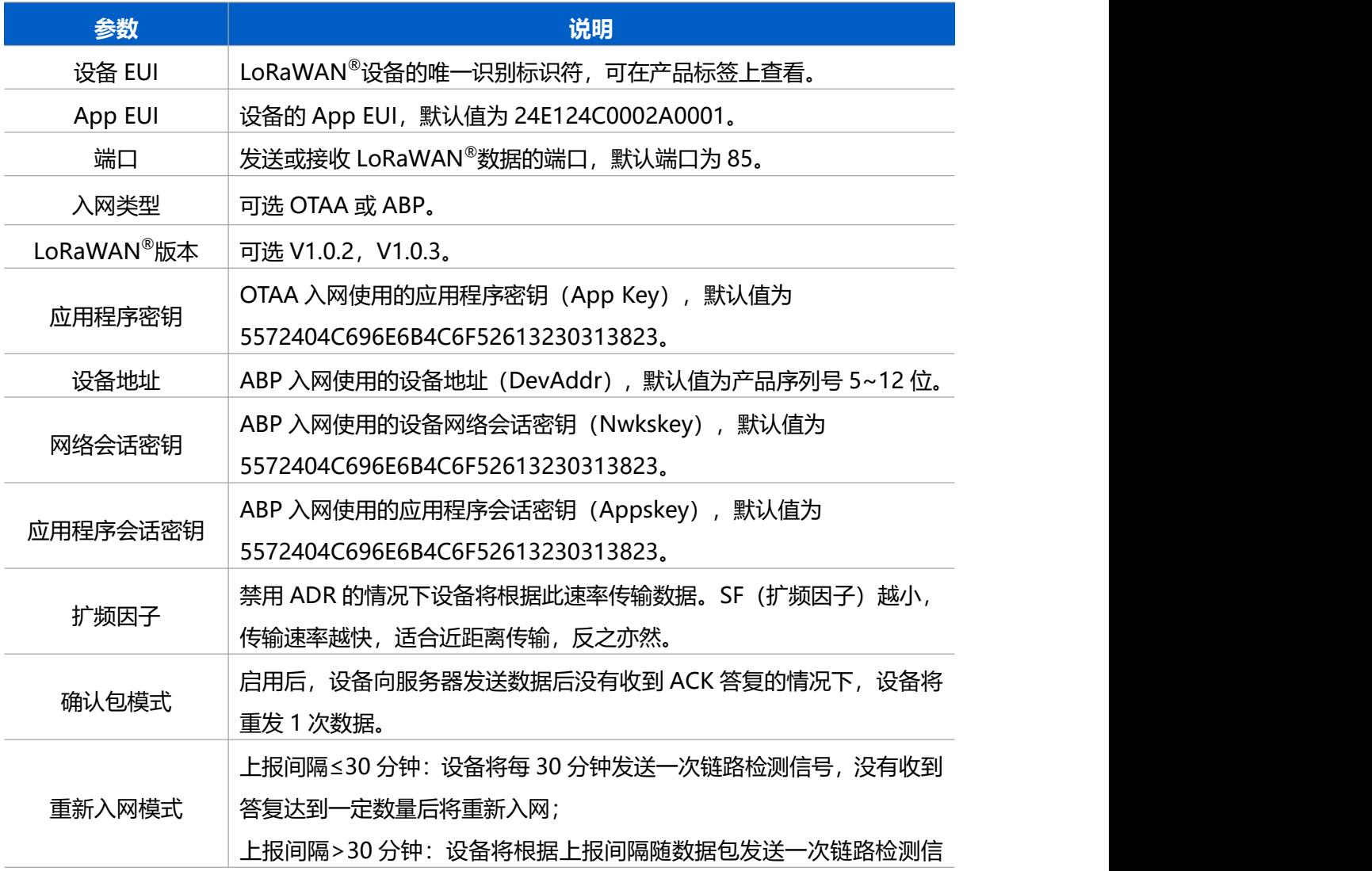

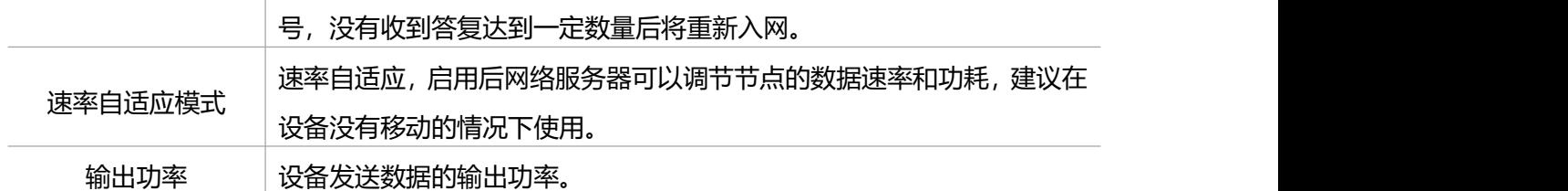

**注意:**

**Milesight** 

(1)如采购大量设备,可联系星纵物联获取设备 EUI 等参数表格。

(2) 如需随机 App Key 请在购买前联系星纵物联相关工作人员。

(3)如使用星纵云管理 AM300 系列设备,请使用 OTAA 入网。

(4) 仅 OTAA 入网类型下支持重新入网模式。

#### <span id="page-17-0"></span>**4.2.2 LoRaWAN ®通信频段**

在 ToolBox App 的"设置->LoRaWAN<sup>®</sup>设置"菜单,设置设备发送数据使用的 LoRa<sup>®</sup>频 段,一般必须和 LoRaWAN ®网关使用的频段匹配。设备可选标准通道模式和单通道模式。 **标准通道:**可根据实际需求配置多个通道;

**单通道:**仅支持配置 1 个通道,启用单通道模式时将无法使用 ADR 功能。

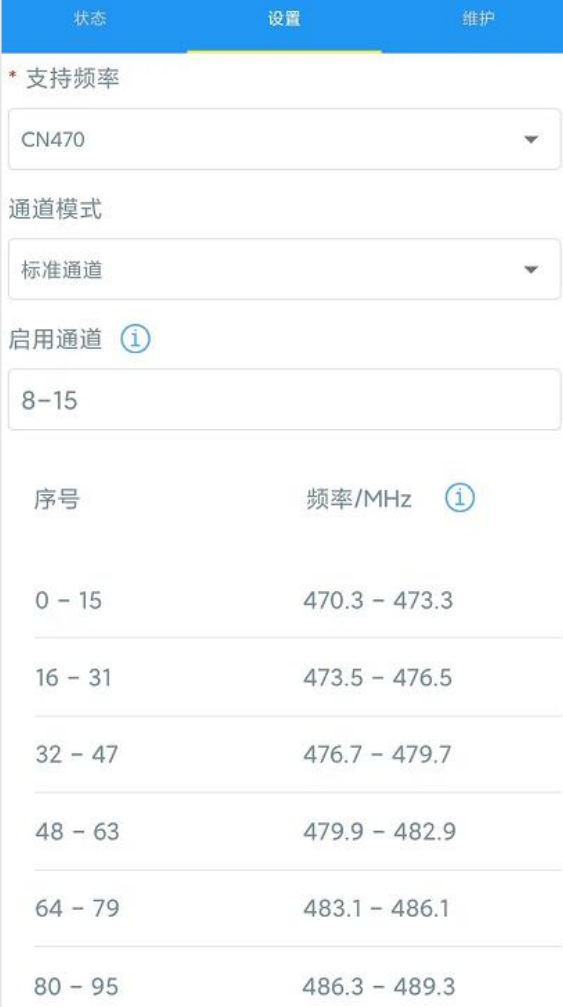

#### **配置示例:**

40:启用通道 40 1, 40: 启用通道 1 和通道 40 1-40: 启用通道 1-40 1-40, 60: 启用通道 1-40 和 60 All: 启用所有通道 空: 禁用所有通道

## <span id="page-18-0"></span>**4.3 时间同步**

初次使用设备需同步屏幕时间,同步方法有 3 种:

#### **App 同步:**

手机上打开 ToolBox App 并读取设备信息后, 在"状态"的设备时间条目旁点击"同步", 即可将手机时间同步到设备信息和屏幕上。

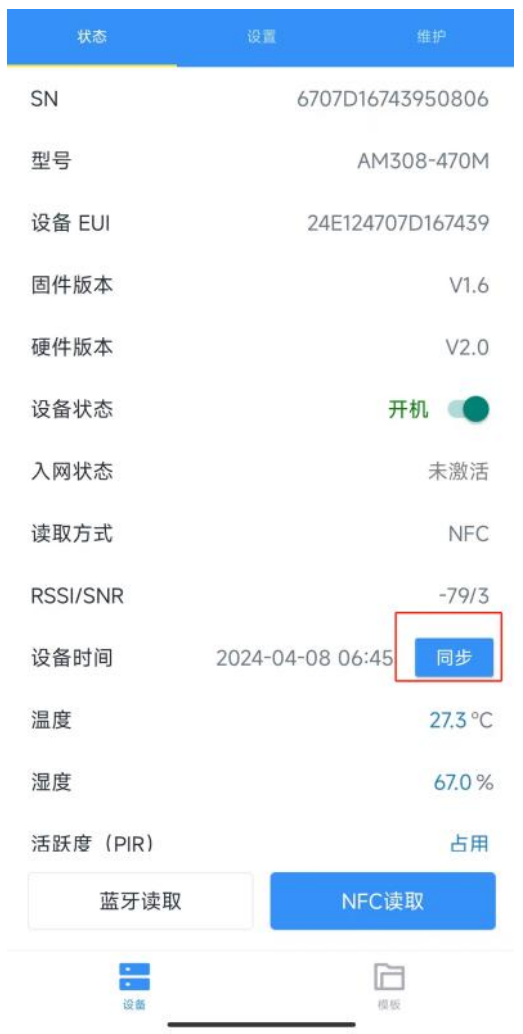

#### **软件同步:**

电脑上打开 ToolBox 软件并进入配置界面, 在"状态->设备时间"条目点击"同步", 即 可将电脑时间同步到设备信息和屏幕上。

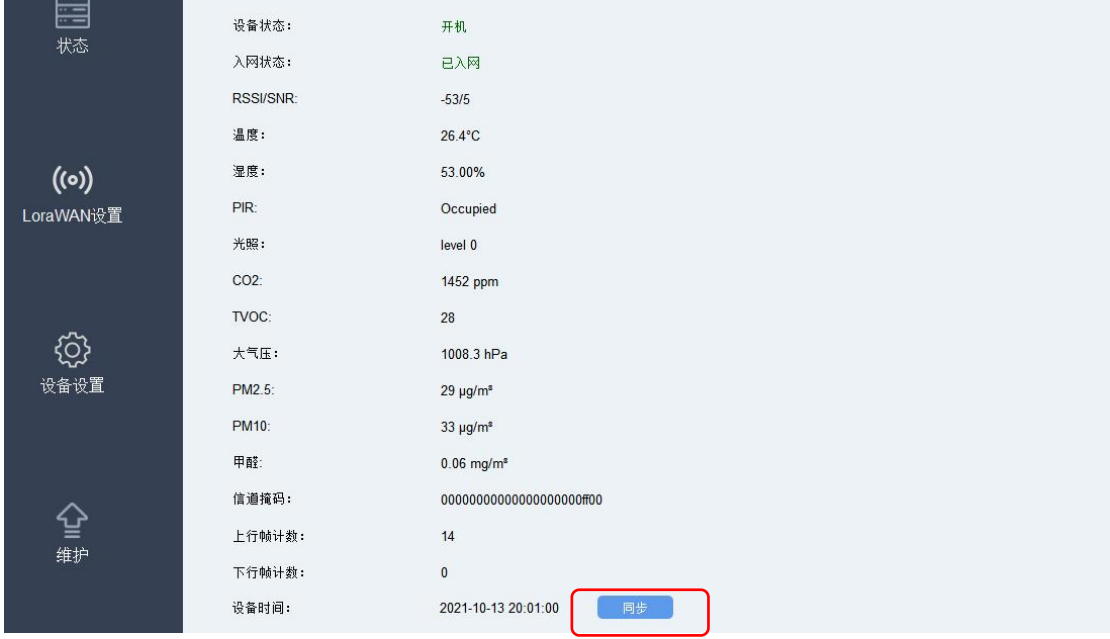

#### **网络服务器同步:**

当设备 LoRaWAN ®版本设置为 1.0.3 版本,网络服务器会在设备入网时通过 MAC 指令同 步时间给设备端。

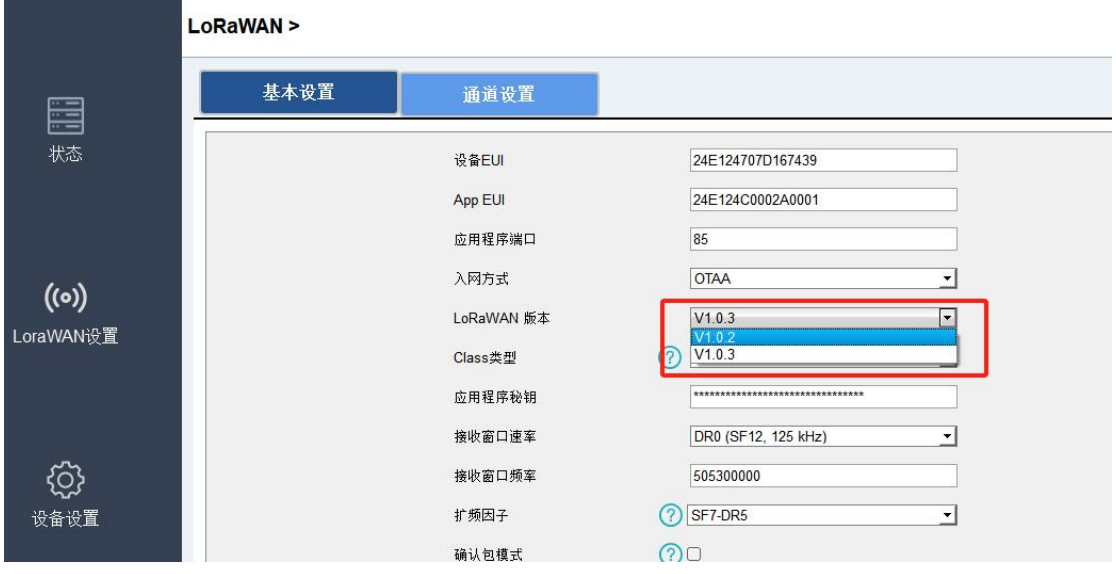

#### <span id="page-19-0"></span>**4.4 基本设置**

打开 ToolBox App 的"设置->常用设置"菜单或 ToolBox 软件的"设备设置->基本设置" 菜单设置上报间隔、屏幕模式等。**注意:**屏幕相关配置仅 AM307/AM308/AM319 支持。

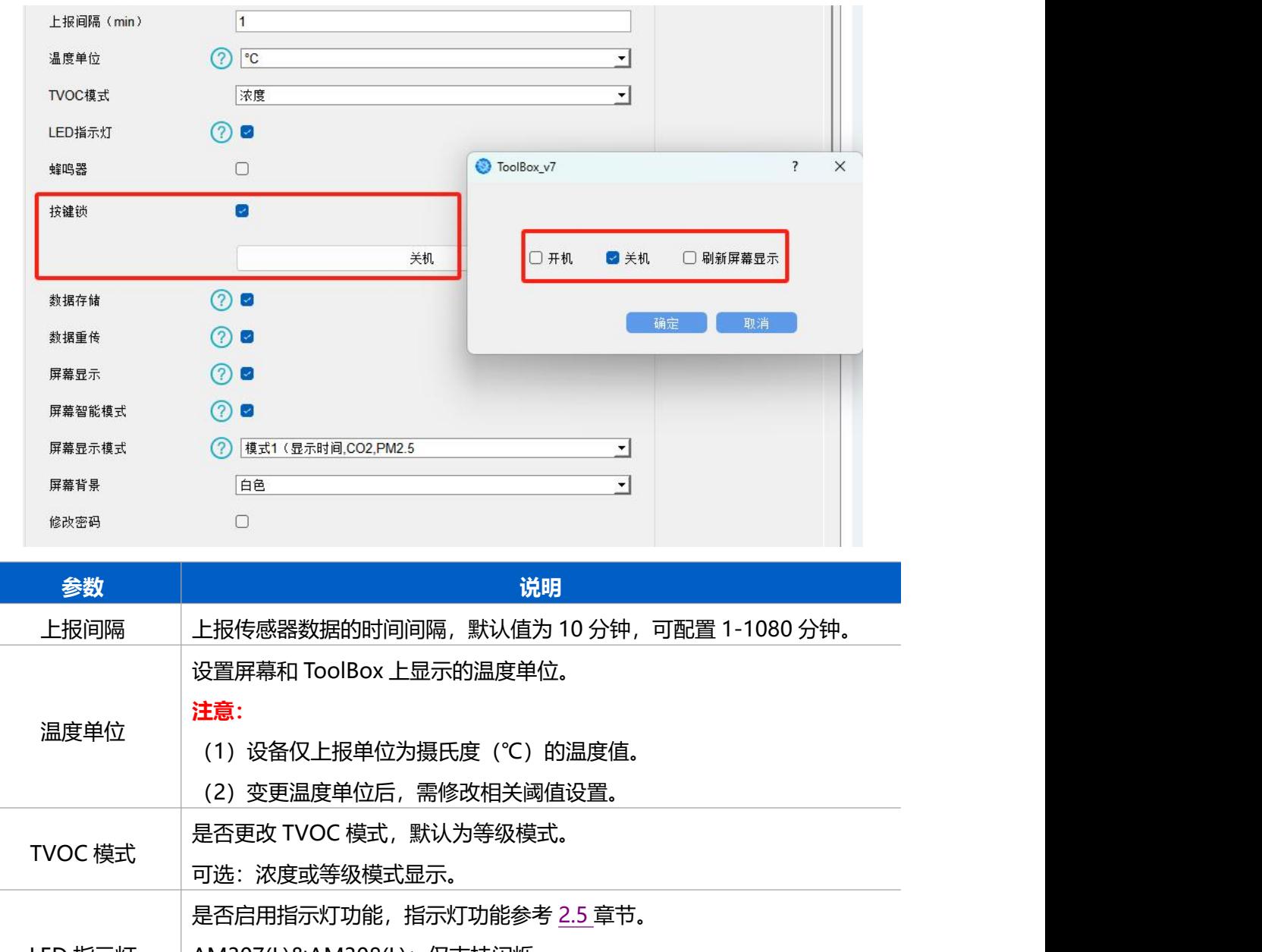

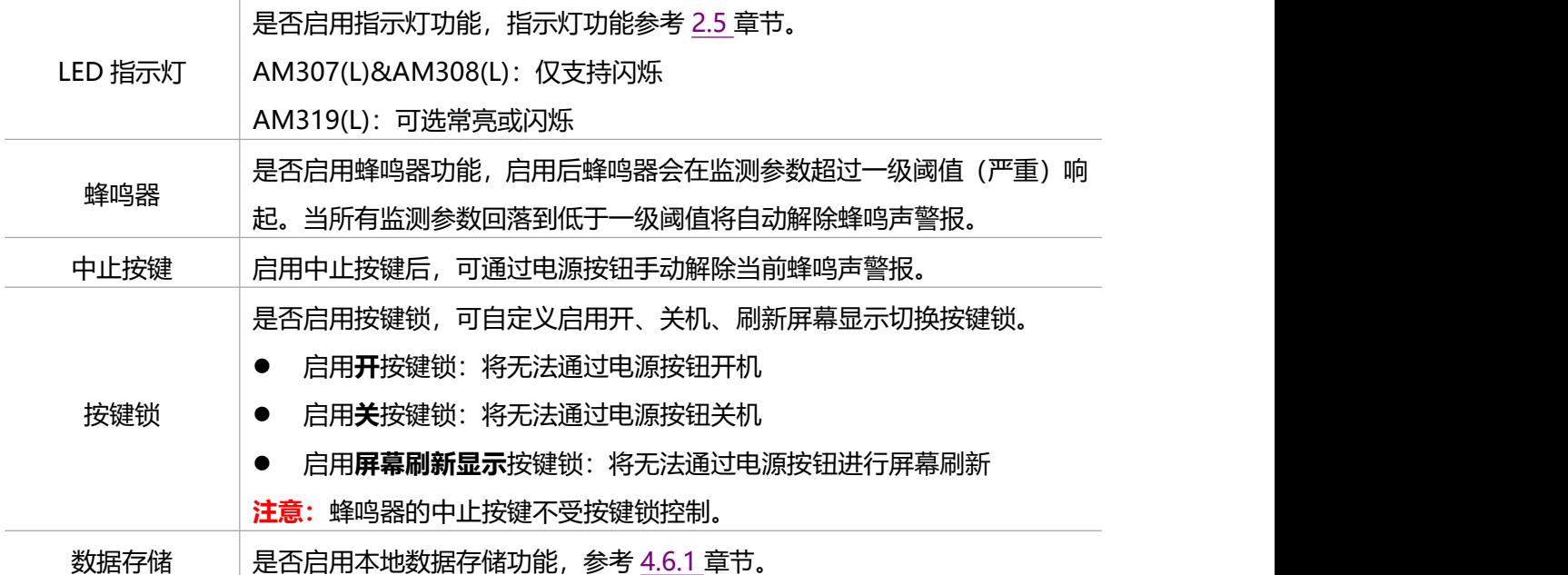

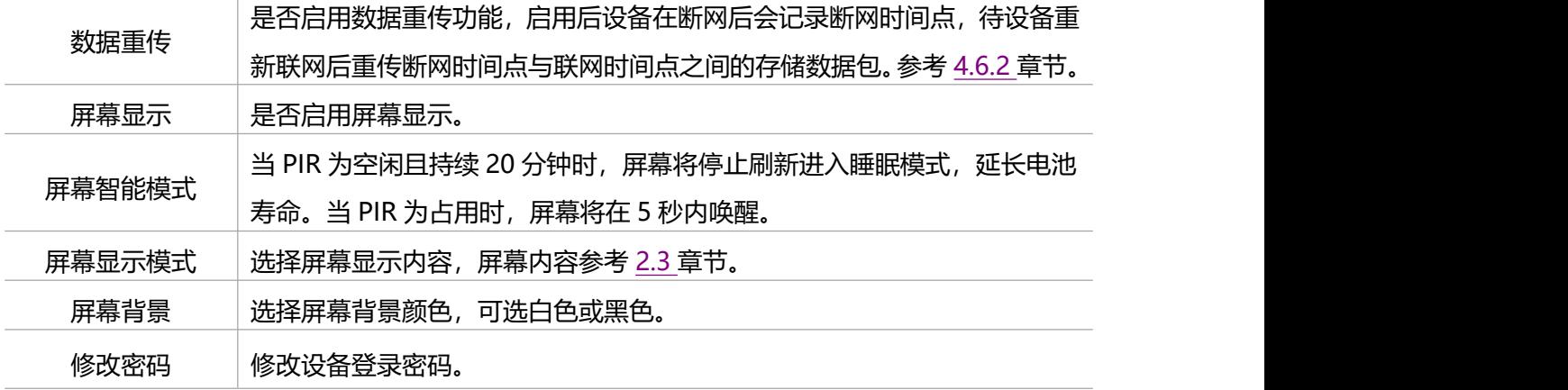

#### <span id="page-21-0"></span>**4.5 高级设置**

#### <span id="page-21-1"></span>**4.5.1 数据采集设置**

打开 ToolBox App 的"设置->数据采集设置"菜单或 ToolBox 软件的"设备设置->数据 采集设置"菜单选择设备需要采集的数据内容。如禁用,则设备将停止采集该数据,屏幕上 不会显示该选项, 上报的数据包不会包含该内容。其中温度、湿度、CO<sub>2</sub>不支持禁用。

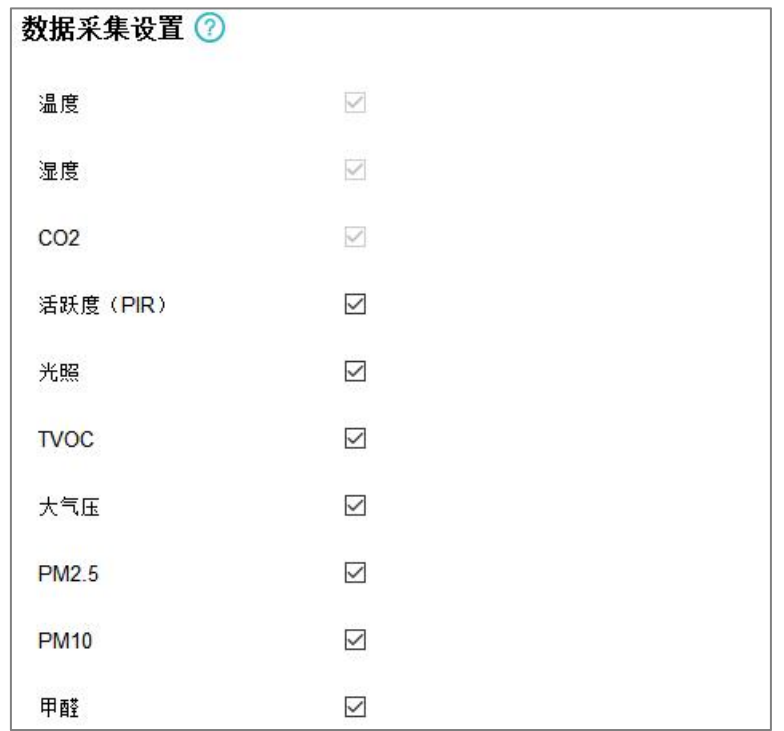

#### <span id="page-21-2"></span>**4.5.2 校准设置**

ToolBox 为所有采集数据提供数值校准功能。打开 ToolBox App 的"设置->校准设置"菜 单或 ToolBox 软件的"设备设置->校准设置", 输入校准值并保存, 设备会将校准值加到

#### 原始数据上。

 $M$ ilesight

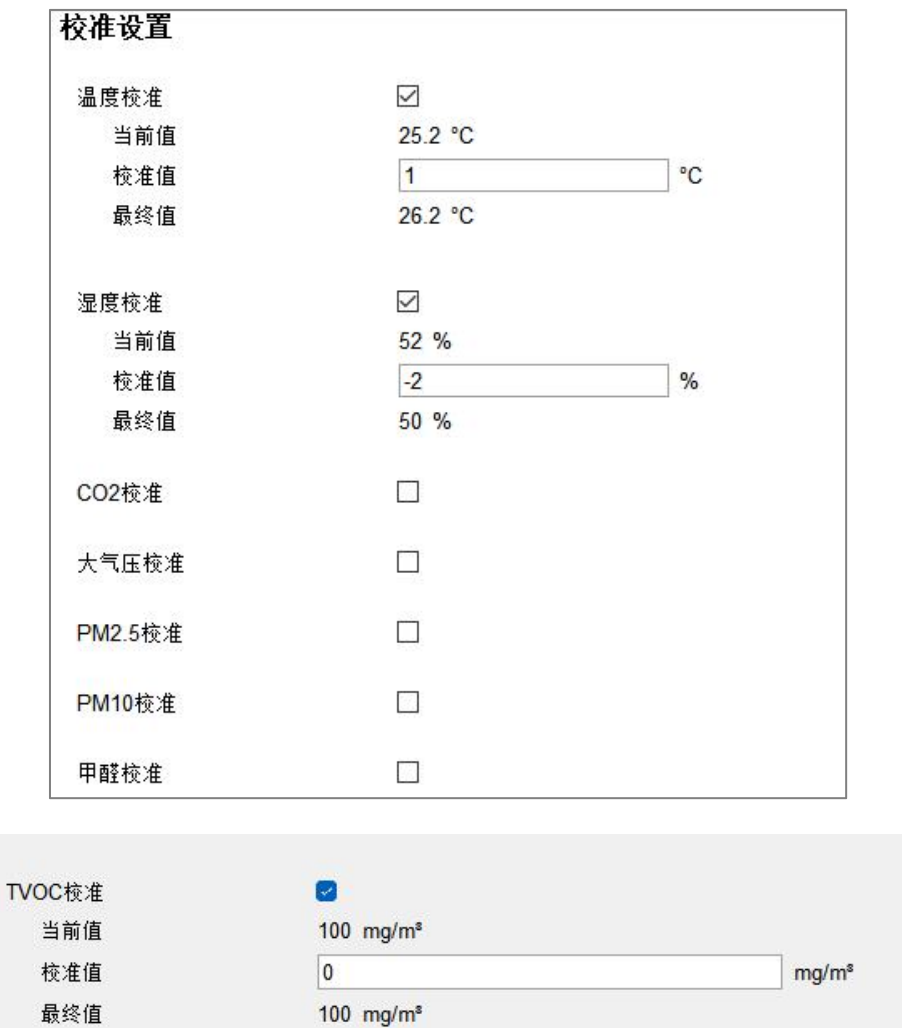

CO<sup>2</sup> 支持多种校准方式,除数值校准外,还支持如下 3 种校准:

- **手动校准(背景校准)**: 将设备放置在户外 10 分钟后点击"手动校准", 适用于室内 不通风应用。
- 恢复出厂校准: 将设备恢复出厂前的校准状态, 重置设备也具有相同效果。
- 自动背景校准: 启用后, 需确保设备在通风条件下运行 7 天, 然后禁用校准功能。
- **气压补偿:**用于开启/关闭 CO2 补偿算法。开启后, 以大气压补偿算法计算 CO2 数值。

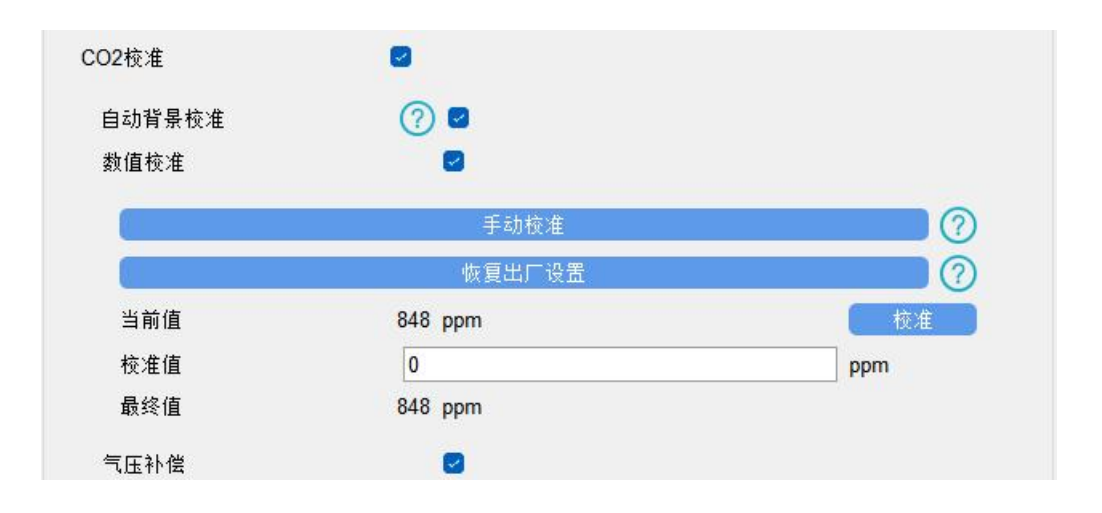

#### <span id="page-23-0"></span>**4.5.3 阈值设置**

打开 ToolBox App 的"设置->阈值设置"菜单或 ToolBox 软件的"设备设置->阈值设置", 设置触发阈值。

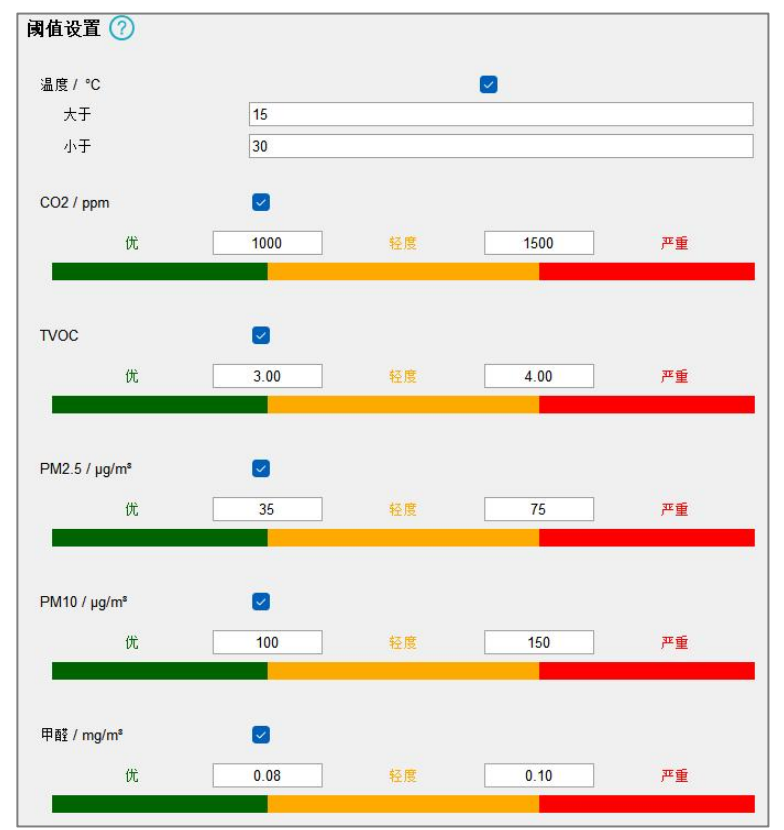

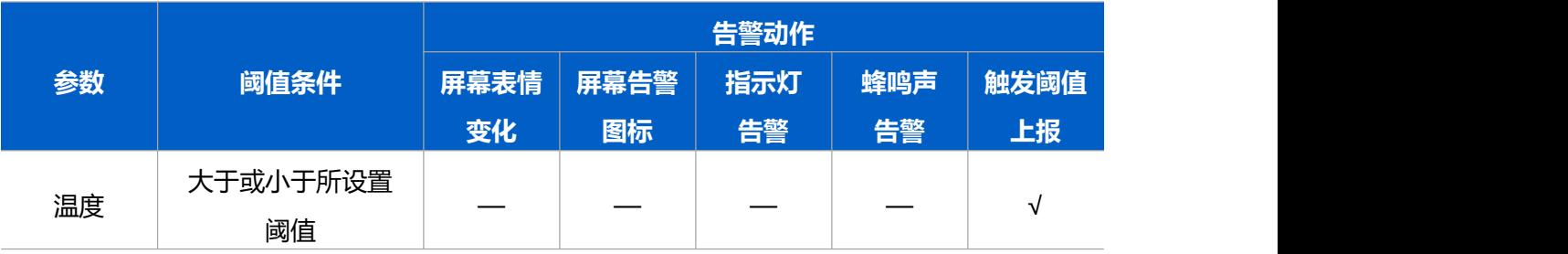

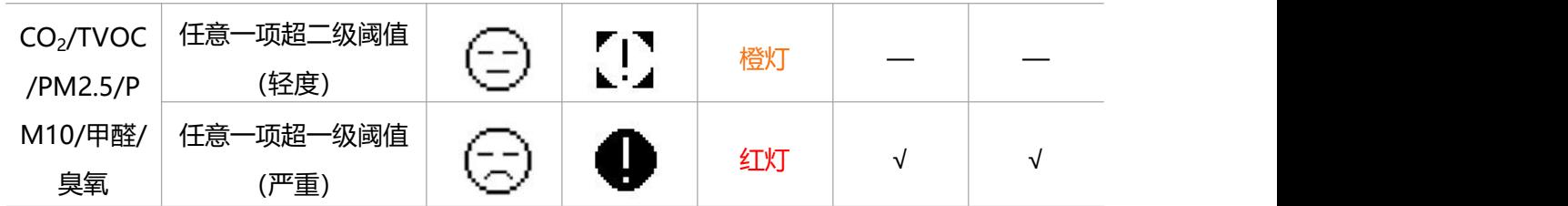

**注意:**

Milesight

- (1) 阈值上报仅上报超阈值参数 1 次。
- (2) CO2/TVOC/PM2.5/PM10/甲醛/臭氧支持设置多级阈值,只填写一个时,均默认为一 级阈值。
- (3) 蜂鸣器将在监测参数超过一级阈值(严重)响起,所有监测参数回落到低于一级阈值将 自动解除蜂鸣声警报,也可通过中止按键手动解除蜂鸣声警报。下一次触发时蜂鸣器继 续响起。

#### <span id="page-24-0"></span>**4.6 存储设置**

#### <span id="page-24-1"></span>**4.6.1 数据存储**

AM300 系列提供 512KB 存储空间可以存储超过 1.8 万条传感器数据,且支持通过 ToolBox App 或 ToolBox 软件导出存储数据。

**1. 检查设备时间:**参考 4.3 章节

#### **2. 启用数据存储功能:**

打开 ToolBox App 的"设置->常用设置"菜单或 ToolBox 软件的"设备设置->基本设置", 启用数据存储功能。启用后,设备将存储所有上报数据,包括周期包和阈值告警包。

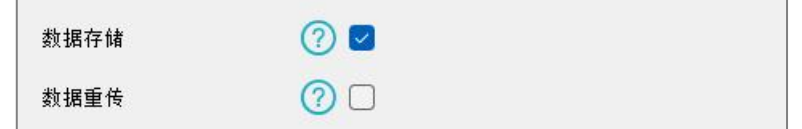

#### **3. 本地数据导出与清除:**

- ToolBox App: 打开"维护"菜单,点击"导出",选择导出数据时间段后将手机贴到 设备的 NFC 区域完成数据导出;点击"数据清除"按钮,清除历史存储数据。
- ToolBox 软件: 打开"维护->备份和重置"菜单, 点击"导出", 选择开始时间和结 束时间,完成数据导出;点击"清除"按钮,清除历史存储数据。

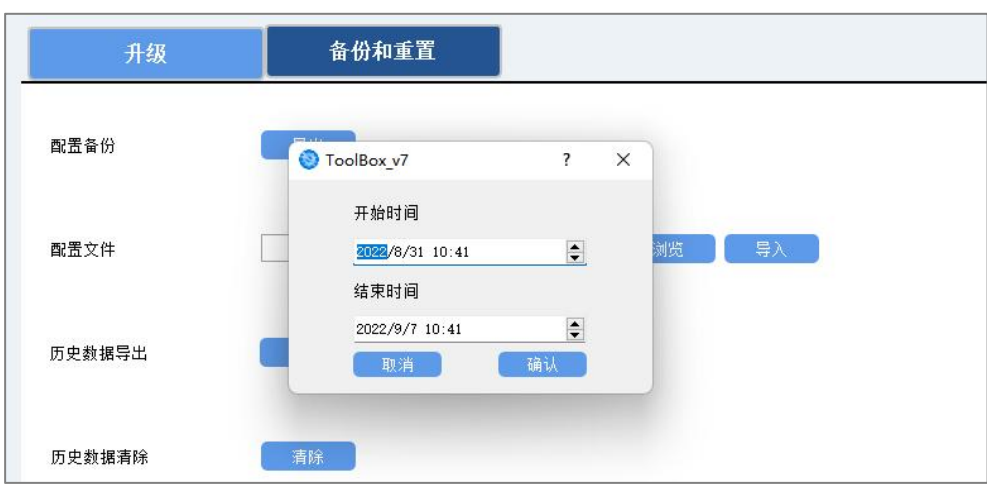

**注意:**App 端导出时间段最长 14 天,软件端不限制导出时间。

#### <span id="page-25-0"></span>**4.6.2 数据重传**

AM300 系列支持断网数据重传功能,当设备与网关失联,会主动记录断网时间点,待设备 联网后重新传输断网时间点与联网时间点之间丢失的数据包,避免设备由于断网或丢包导致 传感器数据丢失,保证数据完整性。

#### **配置步骤:**

1. 打开 ToolBox App 的 "设置->常用设置"菜单或 ToolBox 软件的 "设备设置->基本设 置",启用**数据存储**功能与**数据重传**功能。

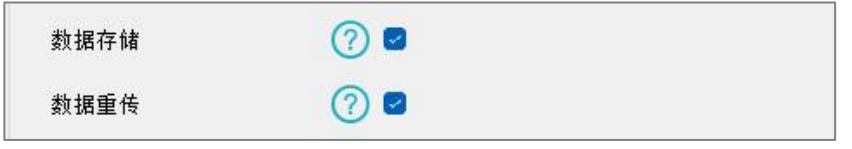

2. 打开 ToolBox App 的 "设置 ->LoRaWAN<sup>®</sup> 设置″ 菜单或打开 ToolBox 软件的 "LoRaWAN ®设置->基本设置",**启用重新入网模式,并设置发送链路检测信号数量**。 设备将通过链路检测信号包(LinkCheckReq)来判断断网时间点。

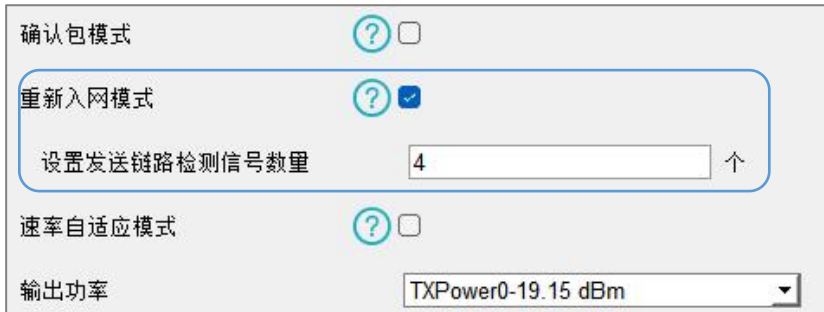

#### **配置示例解析:**

设备至少每 30 分钟发送 1 次链路检测信号包给网关,如果连续 4 次发送链路检测信号包 都没有收到网关的回复,则判断设备断网,数据重传的断网时间点将往前推 2 小时(30 \* 4=2 小时)。比如 15:30 分发送完第 4 个链路检测包,依旧未收到回复,则断网时间点 为 13:30 分,设备在联网后,将把 13:30 到联网时间点的数据从**旧→新**依次重传给网关 及网络服务器。

(上报间隔≤30 分钟:设备将每 30 分钟发送一次链路检测信号;上报间隔>30 分钟:设 备将根据上报间隔随数据包发送一次链路检测信号)

#### <span id="page-26-0"></span>**4.6.3 数据回传**

AM300 系列支持数据回传功能,可下发指令查询指定时间点或指定时间段的历史存储数据, 避免设备由于断网或丢包导致传感器数据丢失,保证数据完整性。

#### **配置步骤:**

- 1. 启用数据存储功能,参考 4.6.1 章节;
- 2. 从平台或网络服务器下发指令查询指定时间点/段的历史存储数据,参考 6.4 章节。

#### **注意:**

- (1) 重传过程中如果再次触发断网条件,恢复联网后只会重传最近一次断网时间点后的数据;
- (2) 重传过程中如果发生断电或重启,恢复联网后将从第一条数据开始重新发送所有重传数 据;
- (3) 重传/回传数据格式均已"20ce"开头,参考 6.4 章节;
- (4) 重传/回传数据与周期包一起累计帧计数。

#### <span id="page-26-1"></span>**4.7 维护**

#### <span id="page-26-2"></span>**4.7.1 升级**

#### **ToolBox App**

- 步骤 1: 将固件下载到手机端;
- 步骤 2: 打开 ToolBox App "维护"菜单,点击"浏览"导入固件,开始升级。

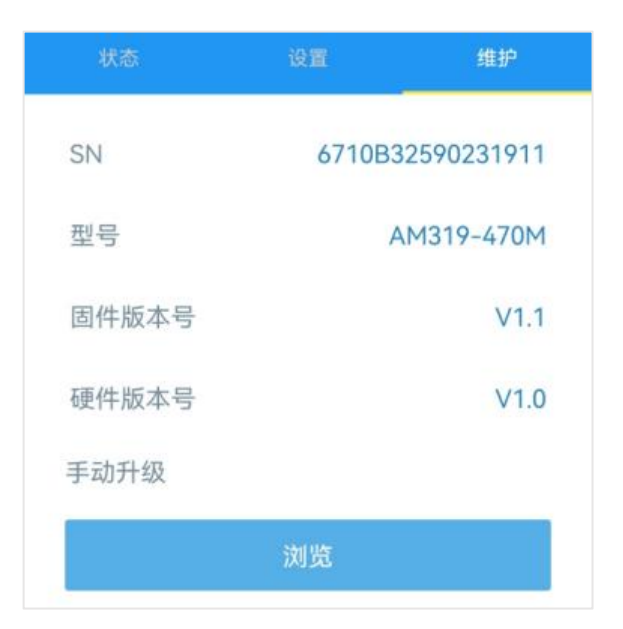

#### **ToolBox 软件**

步骤 1: 将固件下载到本地 PC;

步骤 2: 打开 ToolBox 软件"维护->升级"菜单,点击"浏览"导入固件,开始升级。也 可以通过点击"检查最新版本"在线升级。

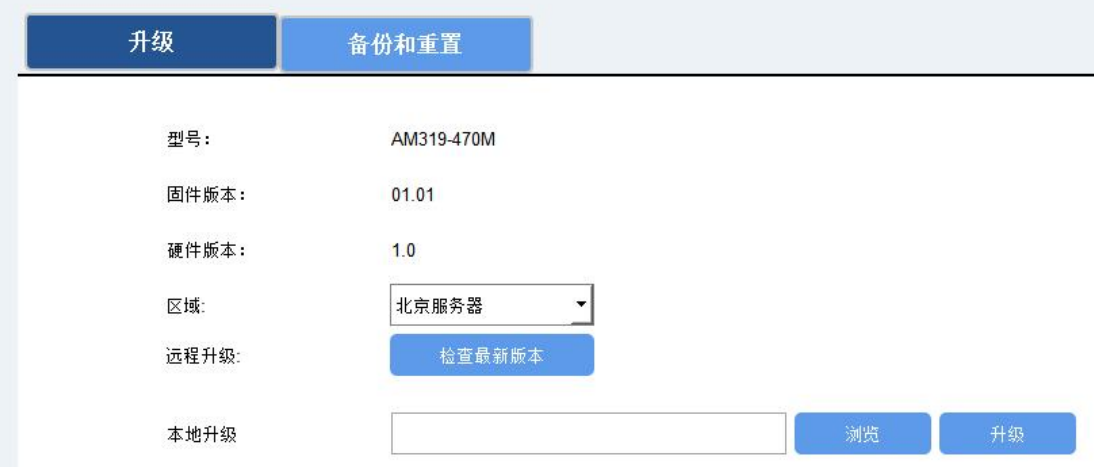

#### **注意**:

- (1) 产品固件可在星纵物联官网下载或联系星纵物联相关工作人员获取。
- (2) 升级过程中请勿对 ToolBox 和设备进行其它任何操作。
- (3) AM300 系列采用 ToolBox App 升级时,仅支持安卓版手机。

#### <span id="page-27-0"></span>**4.7.2 备份**

AM300 系列支持备份设备配置并导入到其它设备中,可用于快速批量配置。备份导入 仅适用于型号和频段完全相同的设备。

#### **ToolBox App**

步骤 1: 打开 ToolBox App 的"模板"菜单, 将当前配置保存为新的模板到手机上;

步骤 2: 选择已保存的模板,点击"写入"后将手机贴到设备的 NFC 区域写入配置。 **注意:**在"模板"页面选择对应的模板条目,向左划动选择编辑模板名称或删除模板。点击 对应的模板条目即可查看和编辑具体的模板内容。

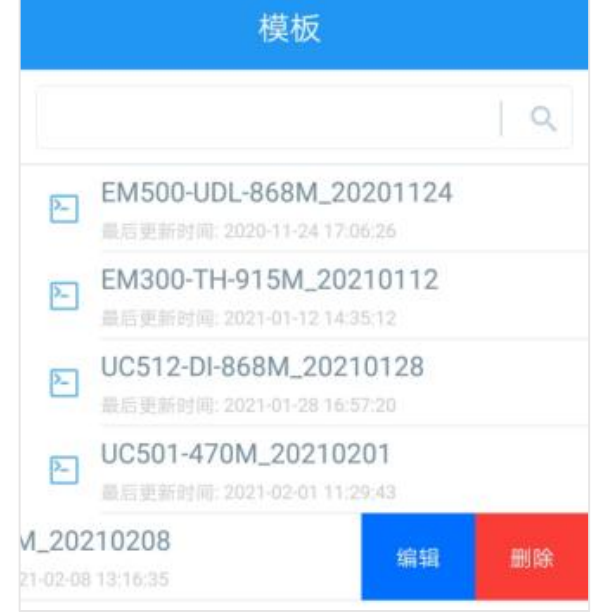

#### **ToolBox 软件**

步骤 1: 打开 ToolBox 软件的"维护->备份和重置"菜单, 点击"导出"配置备份; 步骤 2:点击"浏览"导入备份文件,点击"导入"将备份文件载入对应的设备。

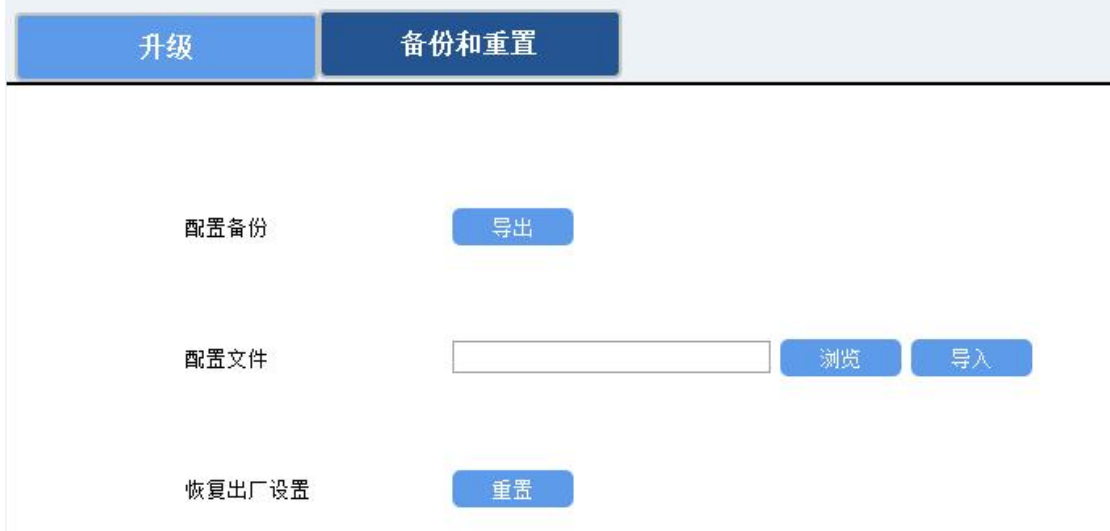

#### <span id="page-28-0"></span>**4.7.3 重置**

可选择如下方法重置设备:

**硬件重置:**长按电源按钮超过 10 秒。

**ToolBox App:**打开"维护"菜单,点击"重置"后将手机贴到设备的 NFC 区域写入配置。

**ToolBox 软件:**打开"维护->备份和重置"页面,点击"重置"完成设备重置。

## <span id="page-29-0"></span>**五、产品安装**

#### <span id="page-29-1"></span>**5.1 安装注意事项**

为保证产品能正确监控环境,请遵从以下注意事项:

- 建议设备离地安装距离≥1.5m;
- 请勿将设备安装在超出工作温度范围或温度变化较大的环境中;
- 请勿将设备安装在气流变化大的位置,如窗户、通气口、空调或风扇的正对面;
- ◇ 请勿倒装设备;
- 不建议将设备安装在门或窗边,如安装在窗边,请尽量拉上窗帘;
- 建议将设备安装在红外感应范围内没有大型障碍物的位置。

#### <span id="page-29-2"></span>**5.2 设备维护注意事项**

- 设备存放时不要拆卸出货自带的静电袋;
- 设备要工作在在通风环境下,密闭环境下会导致 TVOC 基线变高,导致准确度下降;
- 避免暴露于可挥发性硅化物蒸气中,如硅粘接剂、发胶、硅橡胶、腻子或其他存在可挥 发性硅化合物的场所;
- 避免高腐蚀性环境,如 H2S、SO2、Cl2、HCl 等;
- 避免碱、碱金属盐、卤素污染;
- 避免接触到水;
- 避免长期处于高浓度气体中;
- 开机后至少需要老化 48 小时。

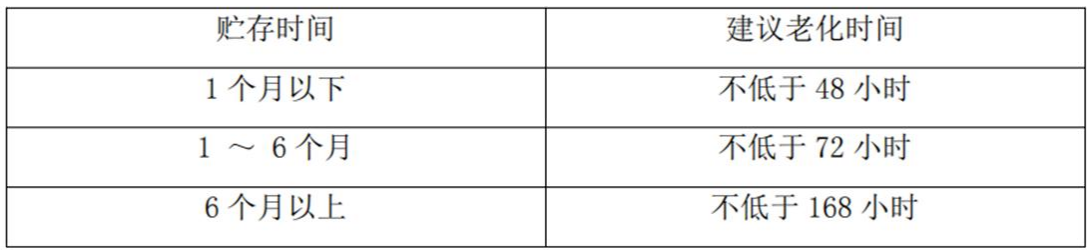

## <span id="page-30-0"></span>**5.3 安装方式**

 $M$ ilesight

#### <span id="page-30-1"></span>**5.3.1 贴纸固定**

1. 将 3M 双面胶贴单面撕开, 粘贴到支架上, 再将支架粘贴到墙上, 按压固定;

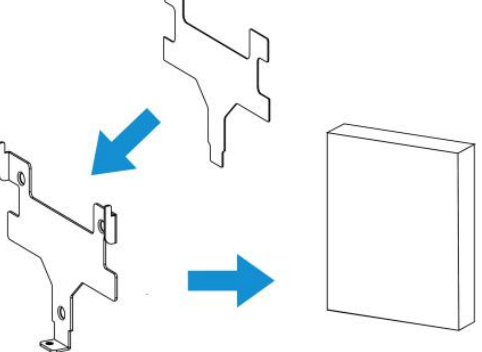

2. 将设备放到支架上,再用1颗固定螺丝将设备底部和支架固定在一起。

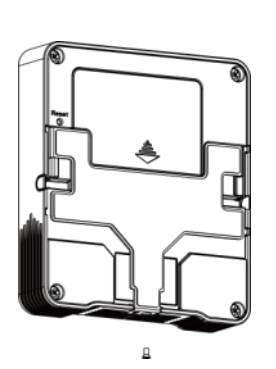

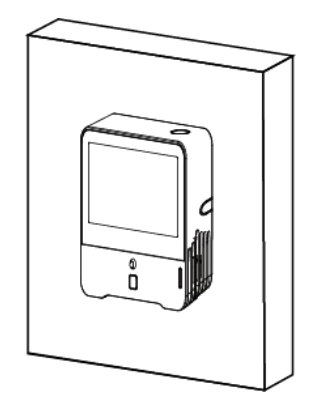

#### <span id="page-30-2"></span>**5.3.2 螺丝固定**

1. 将膨胀螺栓打到墙上,再使用壁挂螺丝固定支架;

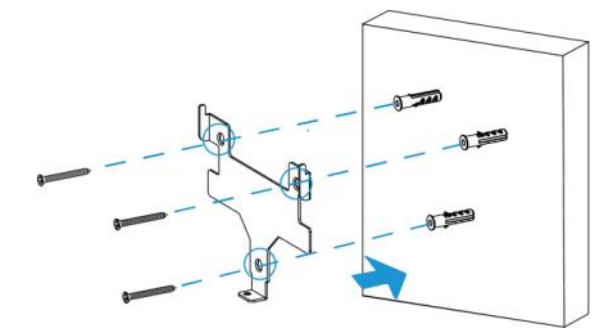

2. 将设备放到支架上,再用 1 颗固定螺丝将设备底部和支架固定在一起。

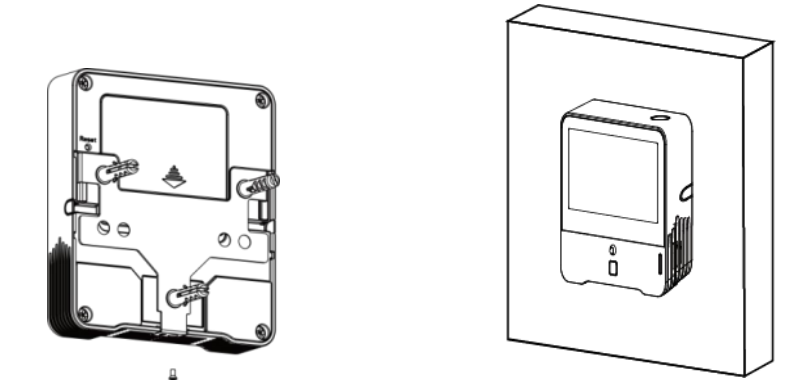

## <span id="page-31-0"></span>**六、通信协议**

AM300 系列上/下行数据均基于**十六进制格式**。数据处理方式**低位在前,高位在后**。 上/下行指令基本格式:

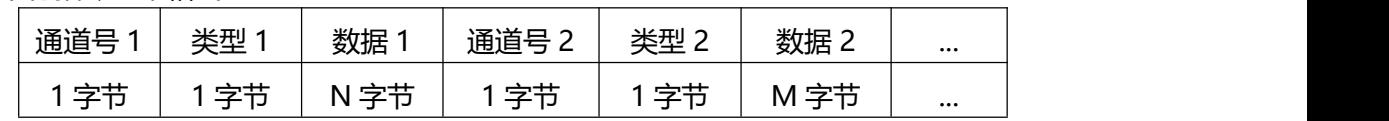

**注意:** 数据解析器示例可参考: <https://github.com/Milesight-IoT/SensorDecoders>

## <span id="page-31-1"></span>**6.1 设备信息**

设备信息在入网或重启时上报一次。

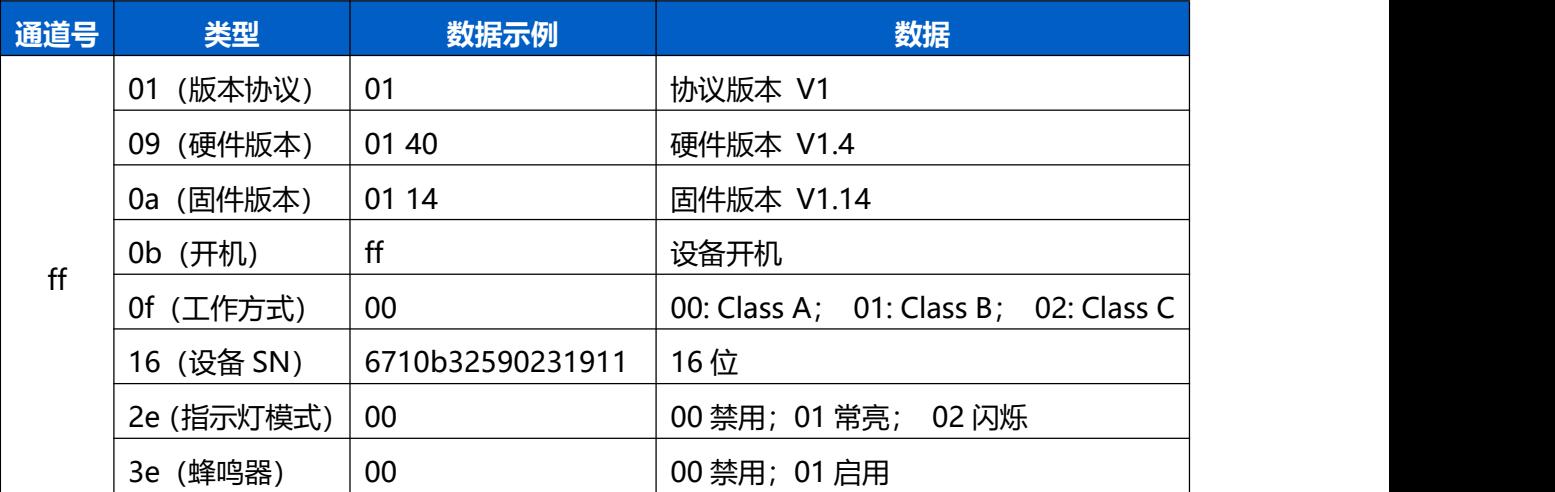

#### **示例**:

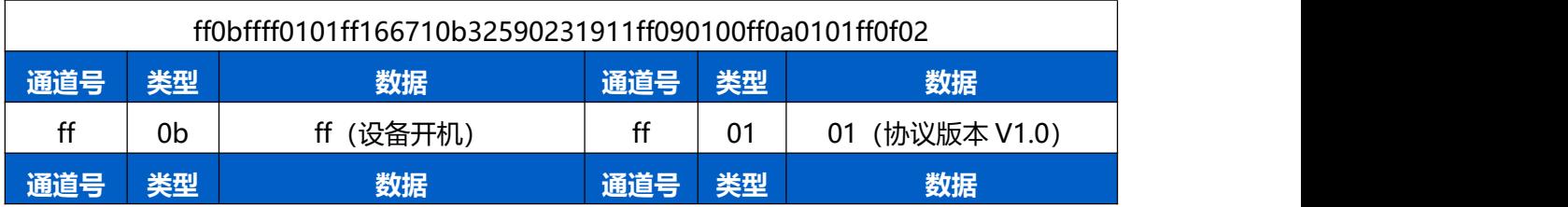

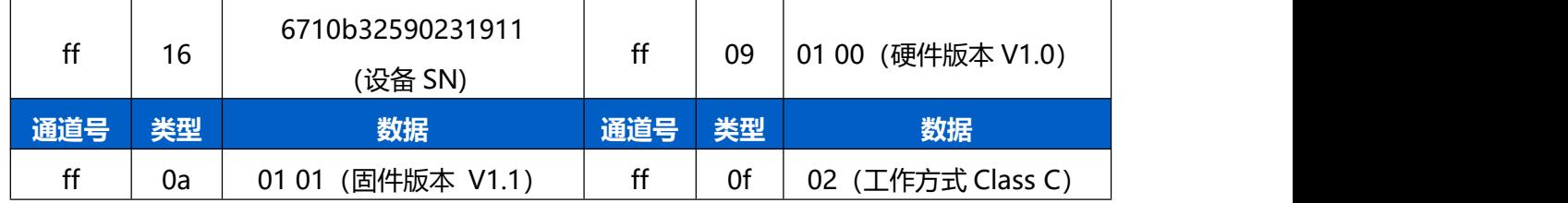

## <span id="page-32-0"></span>**6.2 传感器数据**

**周期上报**:根据上报周期定期上报传感器数据,默认周期为 10 分钟。 **阈值上报**:监测参数满足设置阈值时立即上报,仅上报超阈值参数和蜂鸣器状态。

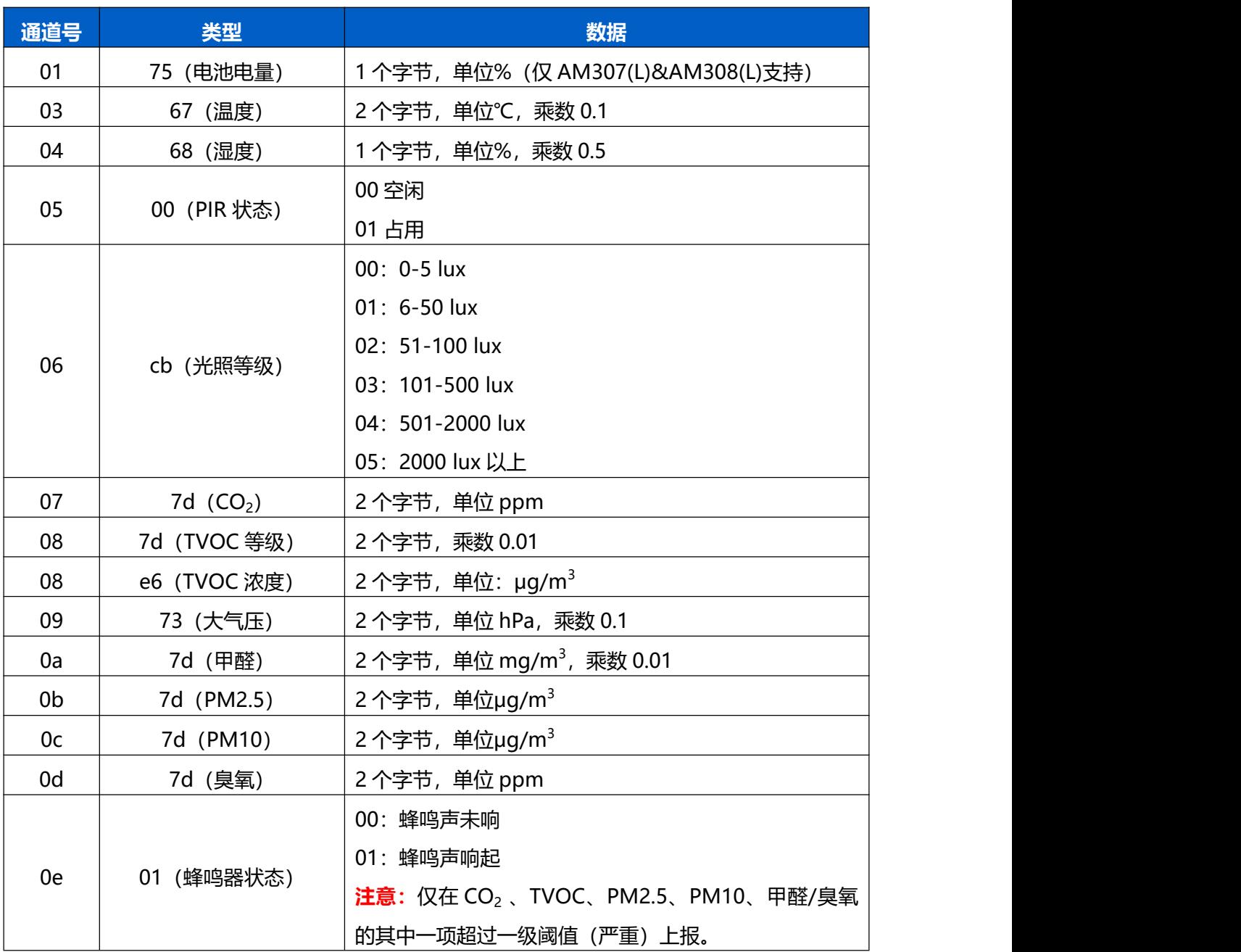

#### AM319(L)周期上报**示例**:

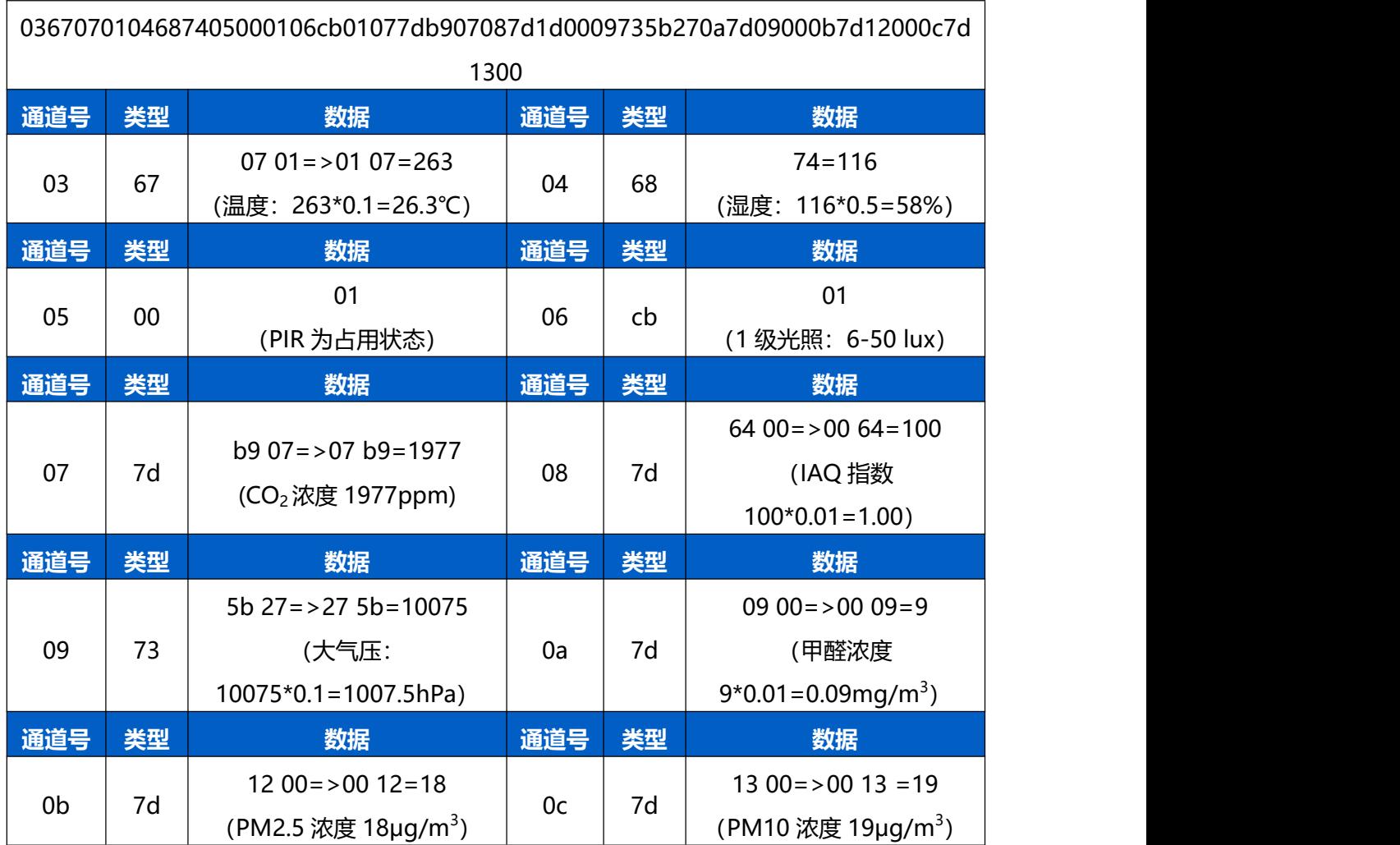

阈值上报**示例**:

CO<sup>2</sup> 浓度超过一级阈值(严重)

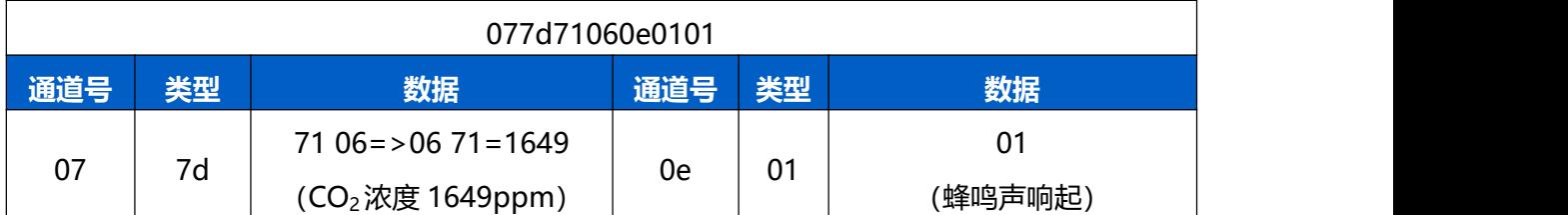

## <span id="page-33-0"></span>**6.3 下行指令**

AM300 系列支持通过下行指令配置设备。下行指令为确认包模式时,设备执行指令后将立 即发送回复包。

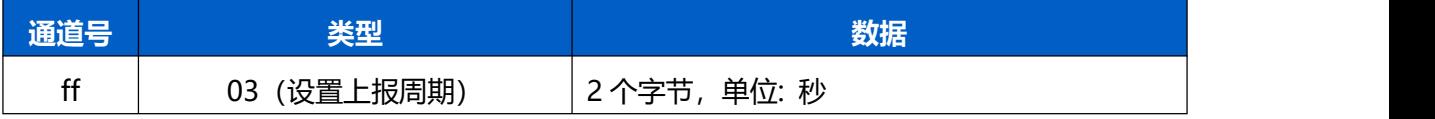

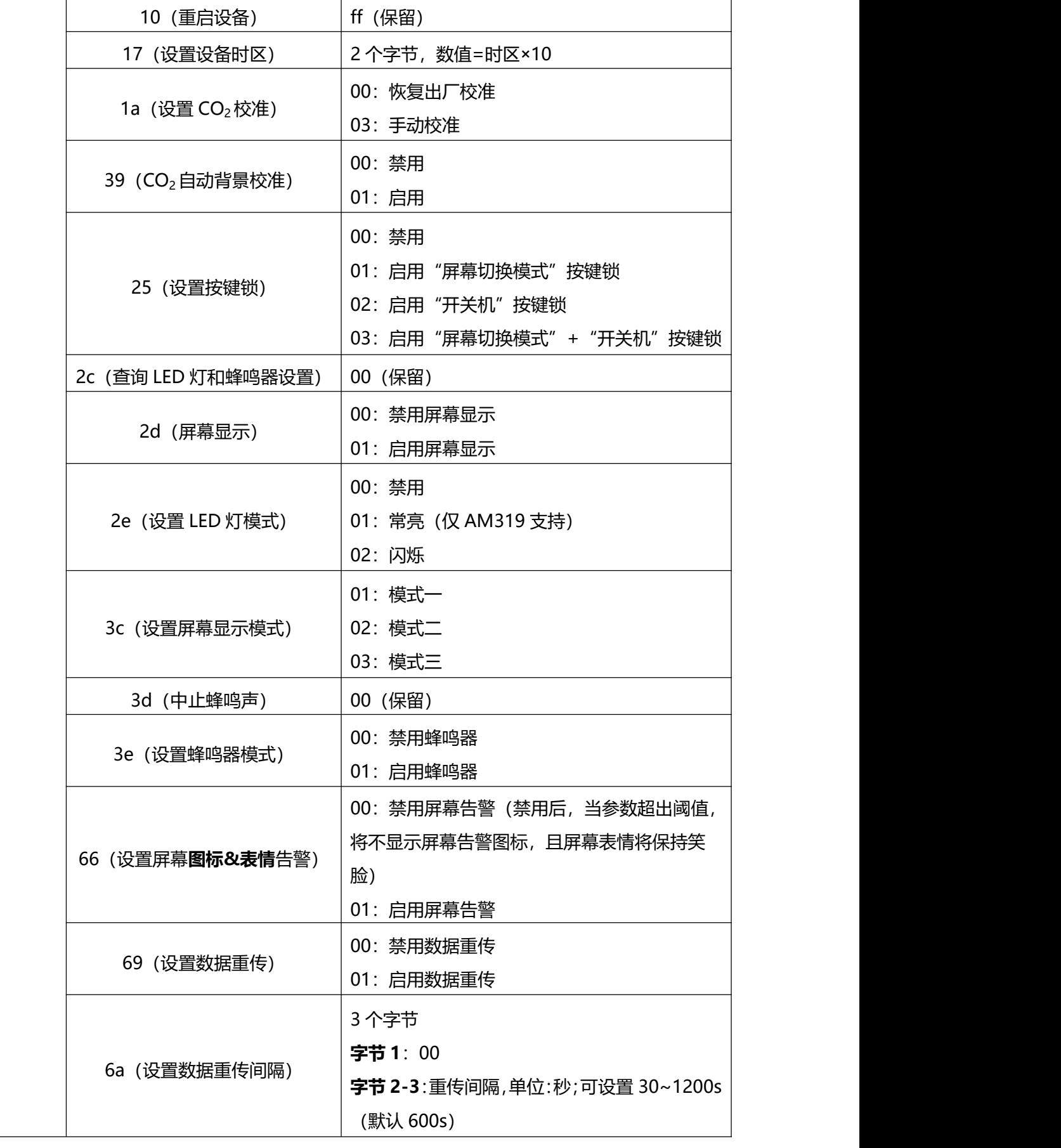

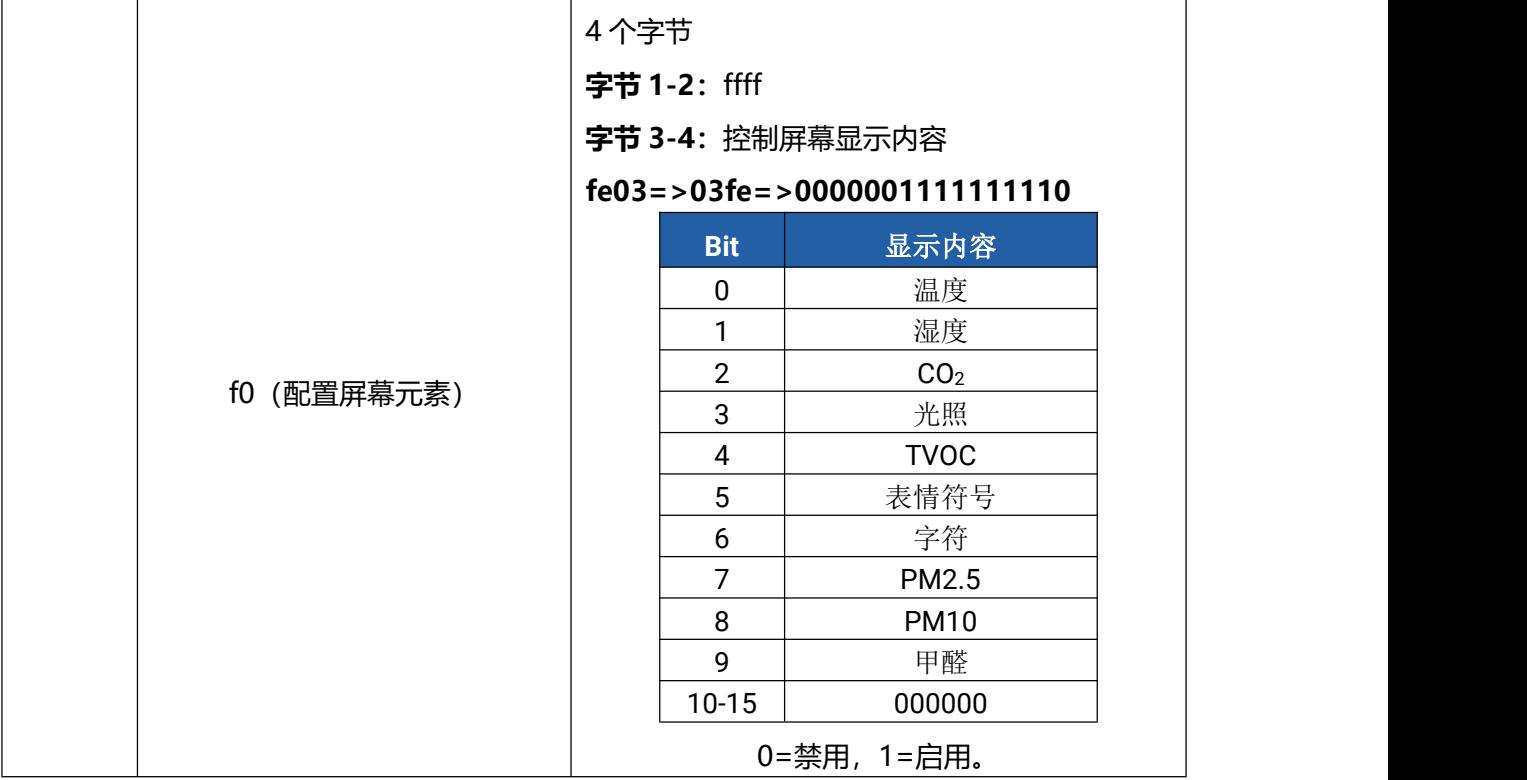

#### **示例**

#### 1. 设置上报周期为 20 分钟

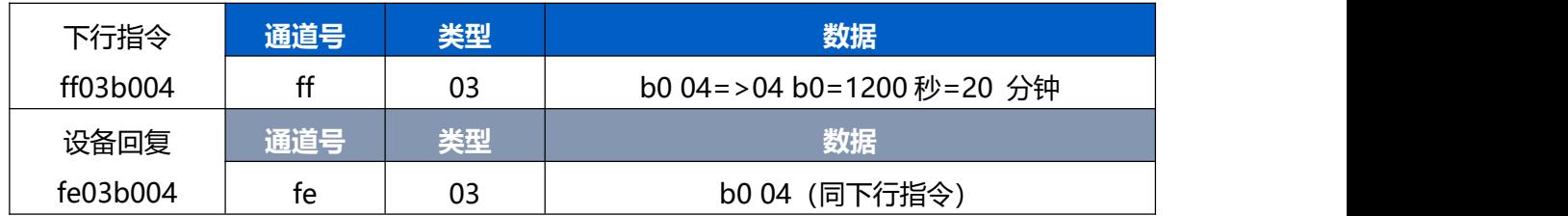

## 2. 查询 LED 灯和蜂鸣器设置

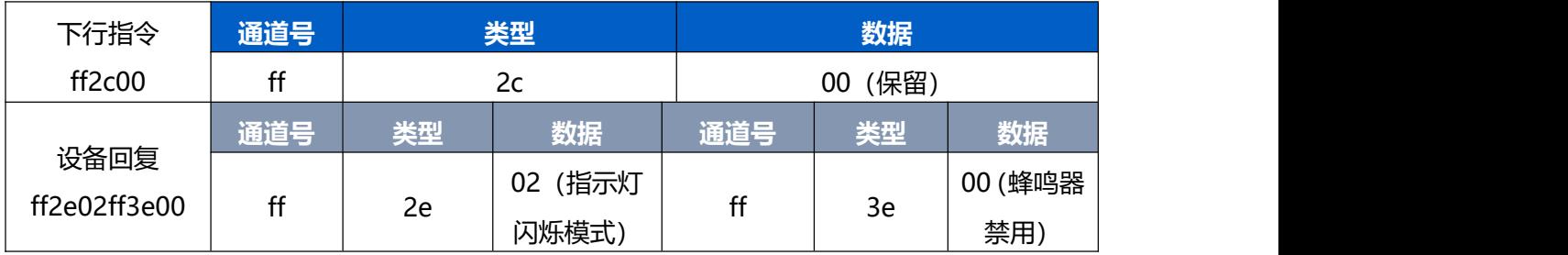

#### 3. 中止蜂鸣声

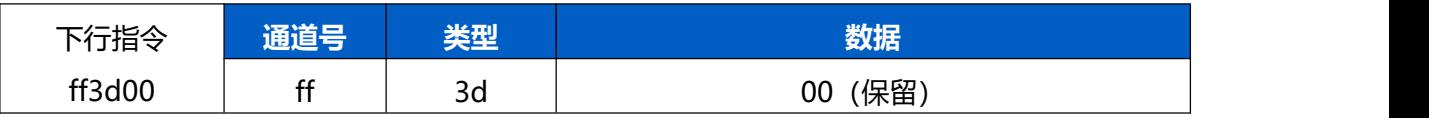

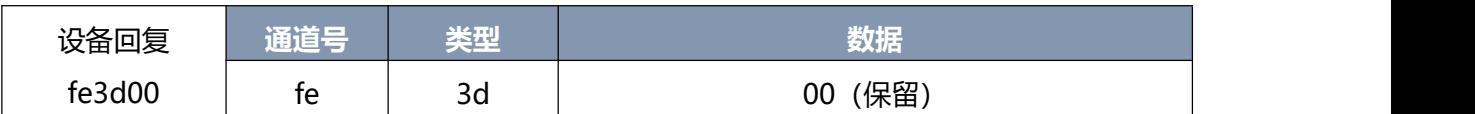

#### 4. 设置设备时区为西八区

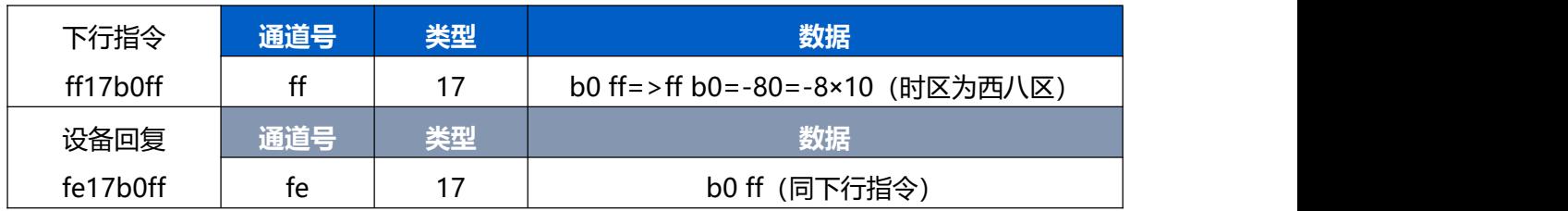

#### 5. 禁用表情符号和字符显示

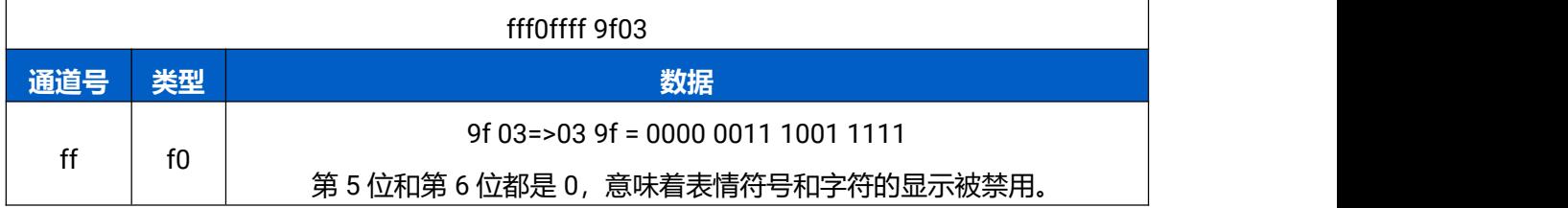

## <span id="page-36-0"></span>**6.4 历史数据查询(数据回传)**

AM300 系列支持数据回传功能,可下发指令查询指定时间点或指定时间段的历史存储数据。 **注意:**

- (1) 使用该功能前,请确保数据存储功能正常开启,并且设备时间准确;
- (2) 单次下行指令查询指定时间段数据时, 最大可上报 300 条存储数据, 数据由新→旧根 据回传周期,依次上报,只上报前 300 条,超出部分不上报;
- (3) 下行指令查询指定时间点数据时,若查询不到这个时间点数据,则查询该时间点前后 2 个上报周期内是否有数据,若有选择离该时间点最近的一条存储数据上报。若无,则上 报 fc6b01。

#### **数据查询指令**

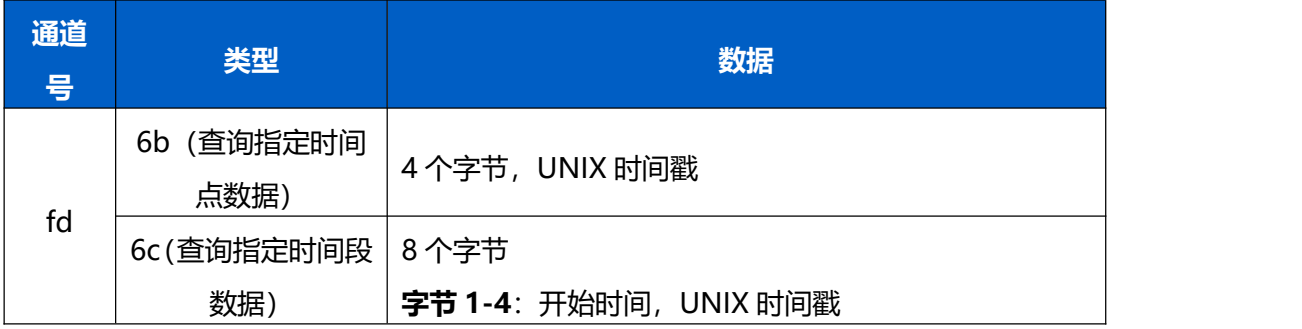

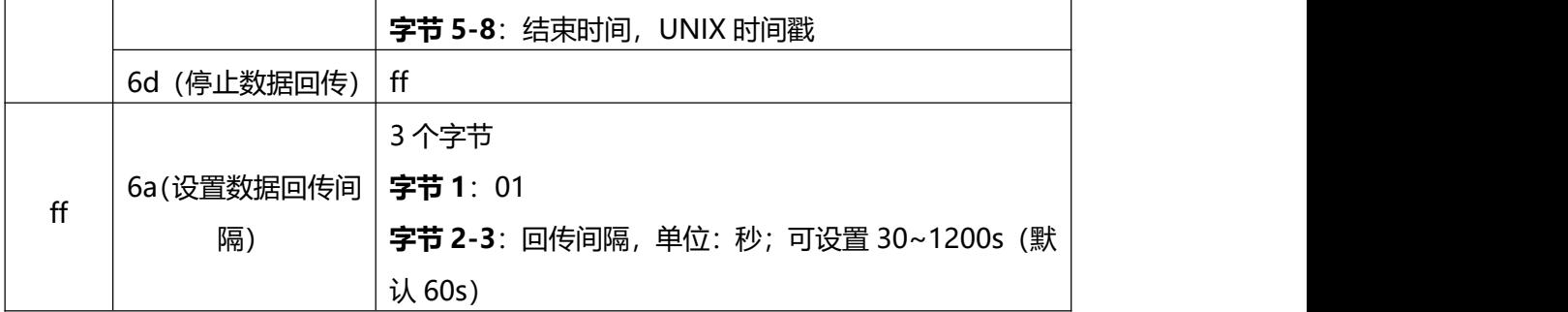

#### **数据回复指令**

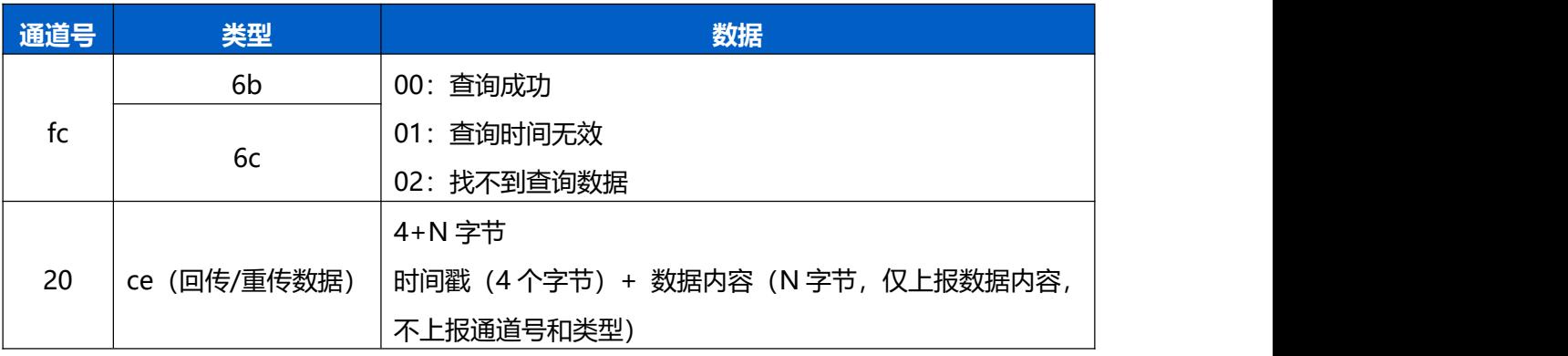

#### **示例:**

#### 1. 查询 AM319(L)在 2022/10/10 14:45:00 到 2022/10/10 15:35:00 的存储数据

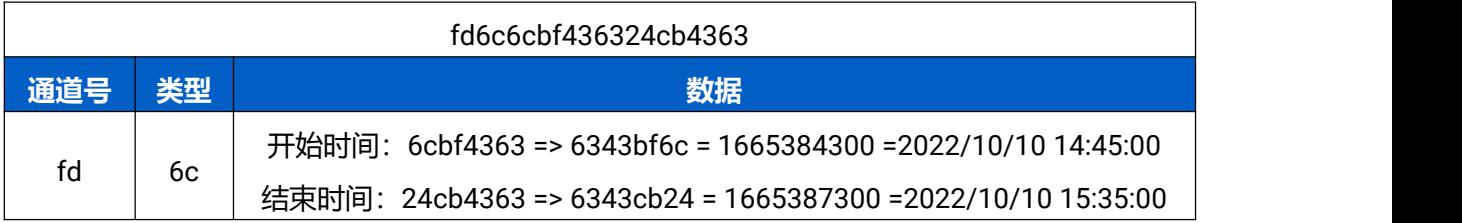

#### 设备端回复

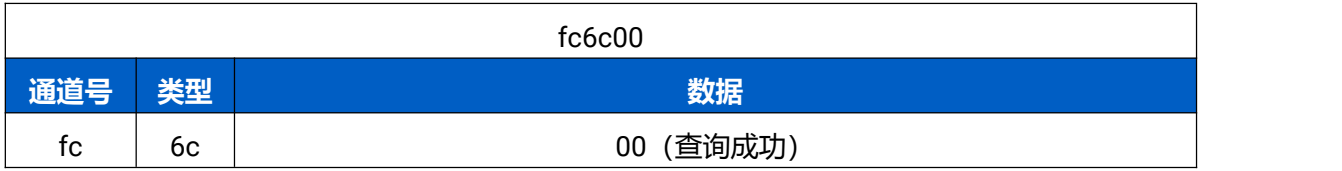

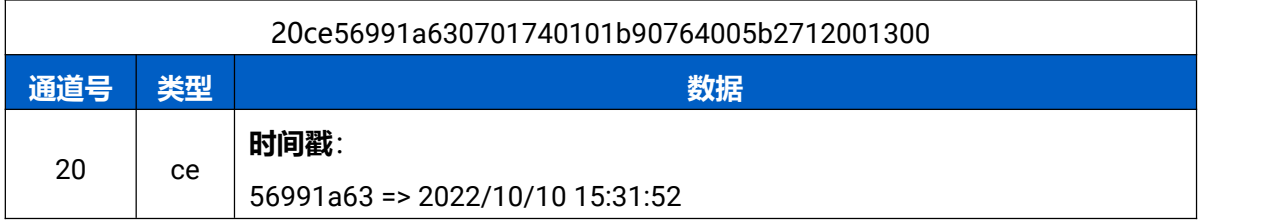

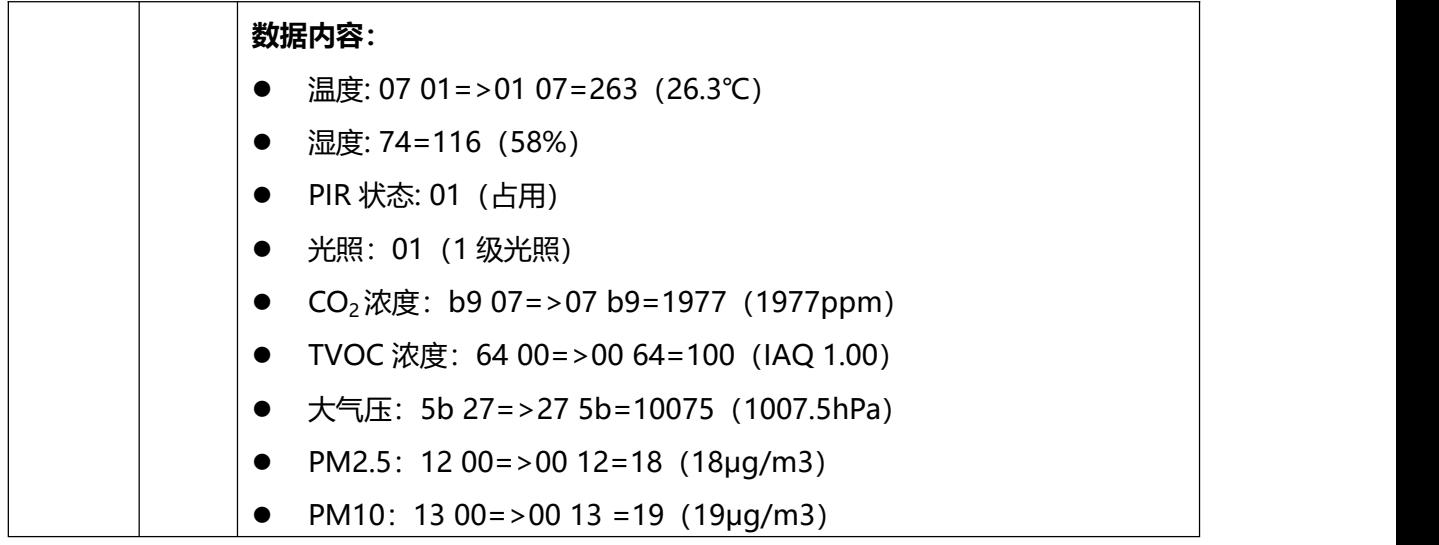

时间戳转换介绍:

● 北京时间转换为 UNIX 时间戳工具: <https://tool.lu/timestamp/> **2022/11/11 12:00:00** => **1668139200**

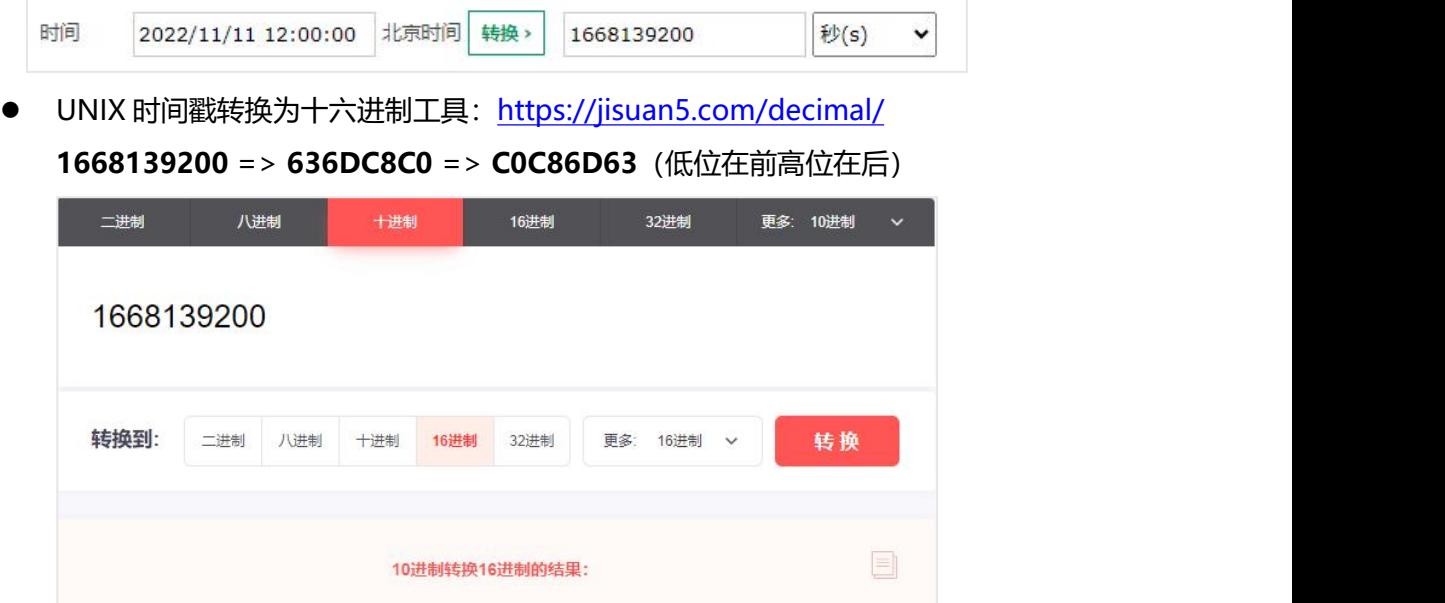

636DC8C0

## <span id="page-38-0"></span>**附录**

## <span id="page-38-1"></span>**二氧化碳(CO2)浓度参考**

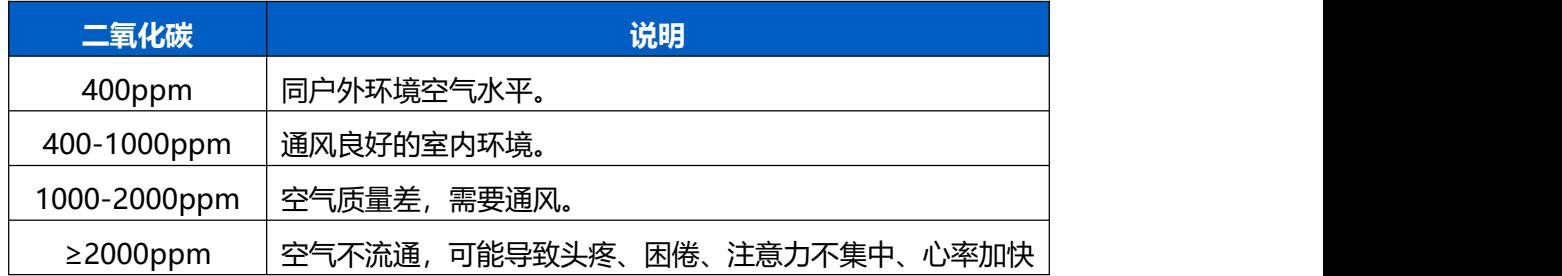

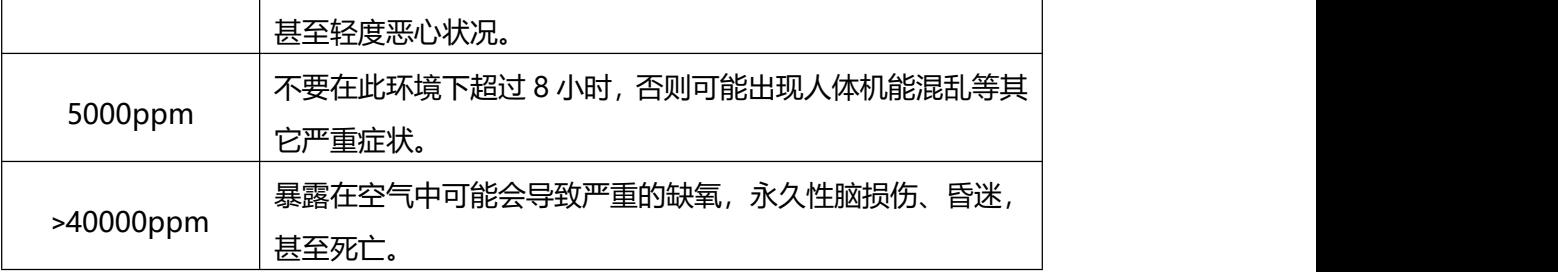

## <span id="page-39-0"></span>**TVOC 浓度参考**

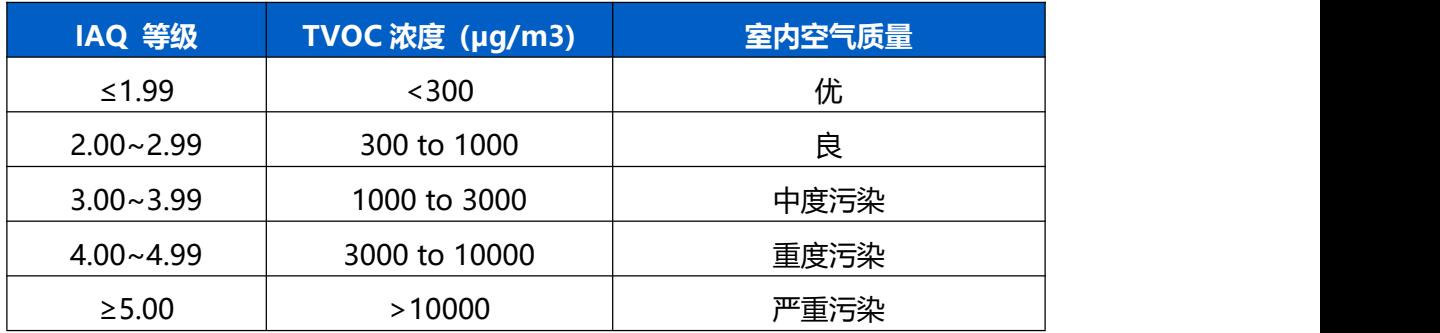

## <span id="page-39-1"></span>**光照等级参考**

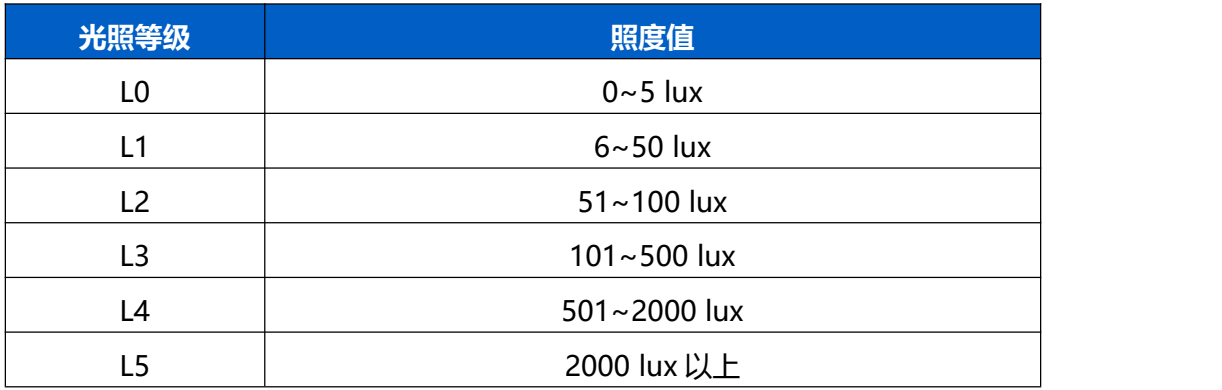